# **Panasonic**

# PI-HRA081A Model No.:

# Operating Instructions

# 8 Channel NVR

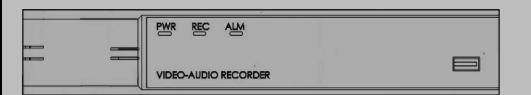

Information on hazardous constituents as specified in rule 16(1) in electrical and electronic equipment.

Declaration of Conformity with the requirements of the E-waste (Management) Amendment Rules 2022 with the rule 16(1) limits with respect to lead, mercury, cadmium, hexavalent chromium, polybrominated, biphenyls, polybrominated biphenyls, polybrominated diphenyl ethers.

The content of hazardous substance with the exemption of the applications listed in SCHEDULE II of the E-Waste (management) Amendment Rules 2023.

- 1. Lead(Pb)- not over 0.1% by weight;
- 2. Cadmium(Cd)- not over 0.01% by weight;
- 3. Mercury(Hg)- not over 0.1% by weight;
- 4. Hexavalent chromium(Cr6+)- not over 0.1% by weight;
- 5. Polybrominated biphenyls(PBBs) not over 0.1% by weight;
- 6. Polybrominated diphenyl ethers(PBDEs)- not over 0.1% by weight;

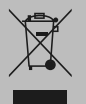

For the purpose of recycling to facilitate effective utilization of Resources, please return this product to a nearby authorised collection center, registered dismantler or recycler, or Panasonic service center when disposing of this product.

Please see the Panasonic website for further information on collection centers, etc. or call the customer care toll free number. Website: **https://www.panasonic.com/in/corporate/ewaste-management.html**

Customer Care Number (Toll Free): 18004190373 E-mail: helpline@in.panasonic.com

Thank you for purchasing this Panasonic product. Please read these instructions carefully before operating this product and retain them for future reference.

The images shown in this manual are for illustrative purposes only.

**English**

# **Important Safeguards and Warnings**

#### **Electrical Safety**

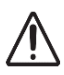

Installation and operation should confirm to your local electrical safety codes. We assume no liability or responsibility for any fires or electrical shock caused by improper handling or installation.

#### **Transportation Security**

Heavy stress, vibration or water splash should be avoided during transportation, storage, and installation.

#### **Installation**

Keep upright. Handle with care. Do not apply power to the NVR before completing installation. Do not place objects on top of the NVR.

#### **Qualified Engineers**

All examination and repair work should be done by qualified service engineers. We are not liable for any problems caused by unauthorized modifications or attempted repair.

#### **Environment**

The NVR should be installed in a cool, dry place away from direct sunlight and inflammation or explosive substances, etc.

This product should be transported, stored and operated in a specified environment.

#### **Accessories**

Be sure to use all accessories available in the package.

Before installation, please open the package and check all the components are included.

Contact your local retailer if something is broken or missing in your package.

#### **Lithium Battery**

Improper battery use may result in fire, explosion, or personal injury.  $\triangle$  When replacing the battery, please make sure to use the same model.

# Disclaimer

 The default password is kept blank for the first login. We strongly recommend you set a difficult password immediately after the first log in to ensure account security.

 Password Characters: Password must contain at least 8 to 16 characters comprising all three elements: alphabet, special character and digit.

• The illustrations in this manual are for reference only and may vary depending on the version or model. The screenshots in this manual may have been customized to meet specific requirements and user preferences. As a result, some of the examples and functions featured may differ from those displayed on your screen / monitor.

 We have put in our best efforts to verify the correctness and integrity of the contents in this manual, but no statement, information / recommendation in this manual shall constitute formal guarantee of any kind, expressed or implied. We shall not be held responsible for any technical or typographical errors in this manual.

 Video and audio surveillance can be regulated by laws that vary from country to country. Check the law in your local region before using this product for surveillance purposes. We shall not be held responsible for any consequences resulting from illegal operations of the device.

 Use of this product and the manual and the subsequent result shall be entirely the user's own responsibility. In no event shall Panasonic be liable for any special, consequential, incidental or indirect damages including, among others, damages for loss of business profits, business interruption, loss of data or documentation, product malfunction and information leakage caused by cyber-attack, hacking or virus in connection with the use of his product.

• The contents of this manual are subject to change without prior notice. Regular updates can be added to the new version of this manual.

 Due to uncertainties such as physical environment, discrepancy may exist between the actual values and reference values provided in this manual. The ultimate right to interpretation resides in our company.

# Contents

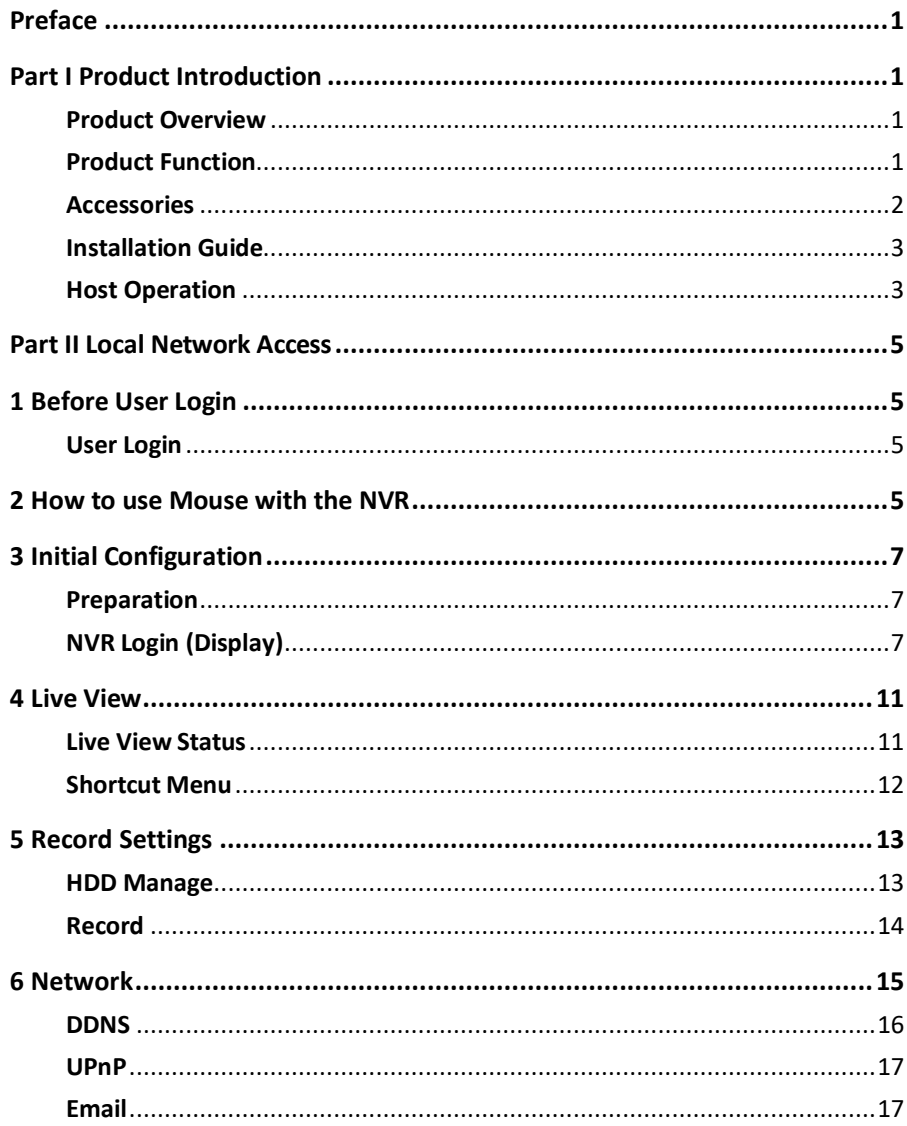

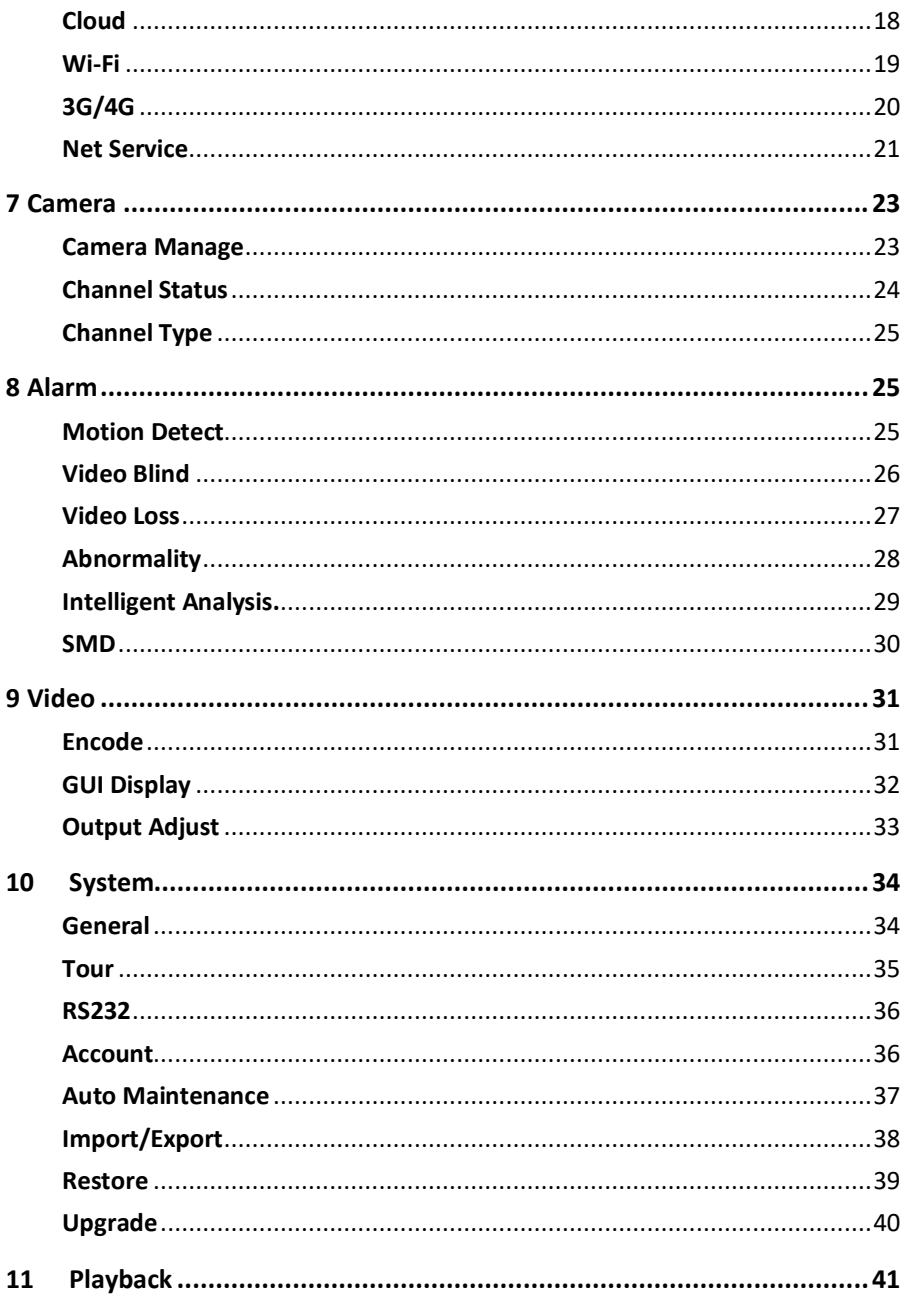

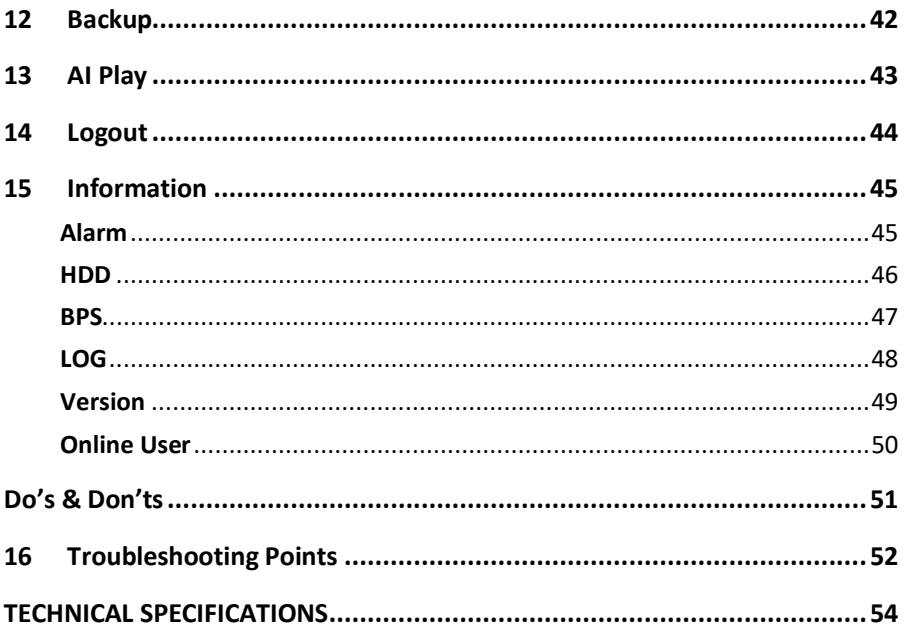

# **Preface**

This manual describes how to use NVR on Local Network or using the Web Browser interface.

In this manual, the terms IP camera and IPC refer to the same thing: network camera, which requires a connection to the network. And the IP device mentioned in this manual refers to an IP camera or network camera.

# **Part I Product Introduction**

### **Product Overview**

This equipment is an advanced network video surveillance product specifically engineered for the security industry. It leverages an embedded LINUX operating system, ensuring enhanced stability and reliability of the system. Additionally, it incorporates the state-of-the-art H.265/H.265+ video compression algorithm, enabling exceptional video quality, efficient utilization of bandwidth, and seamless playback of individual frames.

### **Product Function**

Based on different software and hardware versions, the product's features are different.

- Real time surveillance.
- Normal & scheduled recording.
- Event based recording.
- Recording playback and backup.
- Onvif support.
- Alarm management and control.
- Remote surveillance using mobile and desktop applications.

# **Accessories**

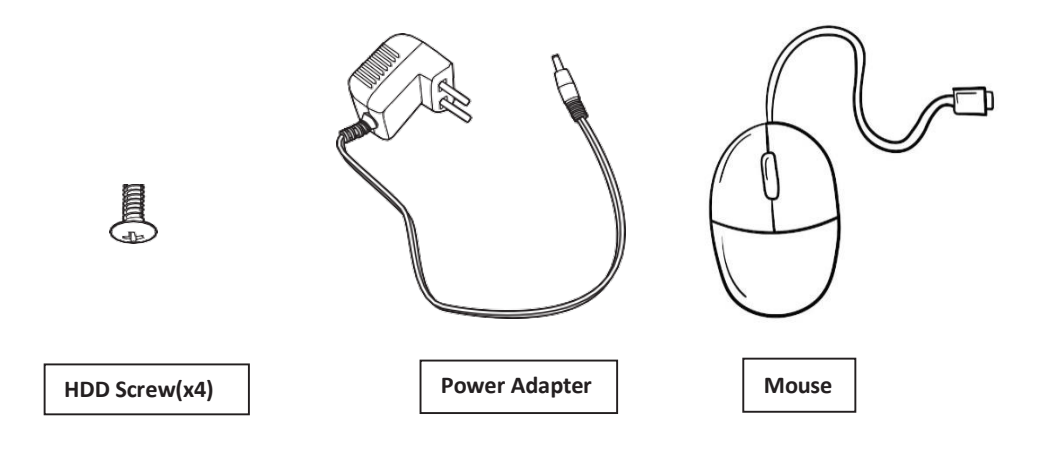

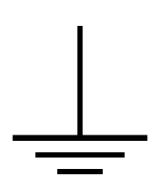

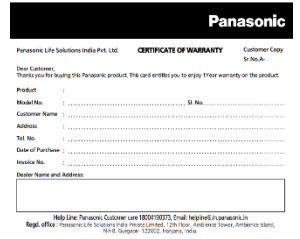

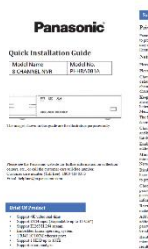

**Constitution for** 

# $\Gamma$  and a finite state of the state of the state<br>of the state of the state of the state of the state of the state<br>of the state of the state of the state of the state of the state<br>of the state of the state of the state of

#### **Earthing Wire Warranty Card Quick Installation Guide**

### **Installation Guide Check**

When user receives product, please check all items according to list.

#### **Hard Disk Installation**

#### **Installation Preparation**

Need to prepare a cross screwdriver. This series of NVR can be installed in the case and the largest capacity of hard disk could be up-to 10TB.

#### **Installation Steps**

Disconnect the power from the NVR before installing a hard disk drive (HDD).

Factory recommended HDD should be used for this installation.

 Step 1: Remove the cover from the NVR by unfastening the screws on the back and side.

Step 2: Install 4 screws on HDD.

Step 3: Install HDD in the HDD rack using the provided screws.

 Step 4: Turn over the machine and fasten the screws on the button to fix the HDD.

Step 5: Connect the power cable and SATA cable.

# **Host Operation**

#### **Shutdown & Login Operation**

#### **Shutdown**

 $[Enter Menu] \rightarrow [logout] \rightarrow [Shutdown] \rightarrow [OK]$ .

(Note: It is advisable to use this method for shutdown to avoid any damage to the device.)

Note: Turn off the power before changing the hard disk.

#### **Power Off Recovery**

If power supply of device is cut off or forced off when network video recorder is in

working mode, the video recorder will automatically save recording before powering off and automatically restore to the working state before powering on to continue working.

**Note: It is recommended to use UPS backup to ensure a stable power source for the equipment.**

#### **Login System**

After the device boots up, the user must login and the system provides the corresponding functions according to the permissions of the logged in user.

By default, there are two predefined users: admin and guest. There is no password allocated by default. The factory predefined user i.e., admin hassuperuser privileges. The factory predefined user i.e., Guest has permissions for preview and video playback.

**Password Protection:** If the wrong password is entered 5 times consecutively, the system will alarm to lock the account. User needs to wait for half an hour or reboot the system to get login screen. For security reasons, **please change the username and password in the "User Management" during the first login**.

# **Part II Local Network Access**

For configuration an NVR can be accessed using two different methods: local Network access and web-based access. For local access, the user connects a monitor and a mouse to the NVR and uses the mouse to operate.

The NVR has an embedded web server and allows web-based access for operation using PC. To do this, the user needs a PC that has a network connection to the NVR and is installed with a web browser. User just needs to navigate to the NVR's IP address and log in to the Web interface like user log in to the system locally.

This section describes local connectivity.

# **1 Before User Login**

The parameters and values displayed may vary with device model, and the figures in this manual are for illustration purposes only.

#### **User Login**

Use the default username admin. There is no password to be used for the first login. After logging in, the user needs to define the password.

#### **CAUTION!**

The password should be configured to a strong one containing at least 8- 16 characters including letters, digits, and special characters after your first login to ensure security.

# **2 How to use Mouse with the NVR**

- 1. Right-click anywhere in the window and then choose **Menu**. The login dialog box is displayed.
- 2. Select the username from the drop-down list, enter your password (If already configured) and then click **OK**.

Table 1–1 Mouse Operations

| <b>Name</b>            | <b>Action</b> | <b>Description</b>                                             |
|------------------------|---------------|----------------------------------------------------------------|
| Left<br><b>Button</b>  | Click         | $\bullet$ Select or confirm an item.                           |
|                        |               | • Select to edit digits, symbols, upper-case or                |
|                        |               | lower-case letters in a field.                                 |
|                        | Double-click  | Enter or exit full screen mode in live view                    |
|                        | Drag          | Draw or move a rectangle on the screen, for                    |
|                        |               | example, a motion detection area/digital zoom.                 |
| Right<br><b>Button</b> | Click         | • Show the shortcut menu.                                      |
|                        |               | $\bullet$ Exit zoom.                                           |
|                        |               | • Exit the current window when Cancel or Exit<br>is displayed. |
| Wheel                  | Scroll up or  | Scroll up or down a list or a window.                          |
|                        | down          |                                                                |

# **3 Initial Configuration**

# **Preparation**

- Make sure that at least one Display / monitor is correctly connected to the VGA or HDMI interface on the rear panel of the NVR.
- Verify that the hard disk(s) are correctly installed. For detailed steps to install a hard disk, please refer to the hard disk installation section.

# **NVR Login (Display)**

After switching on the NVR, a login page will be displayed.

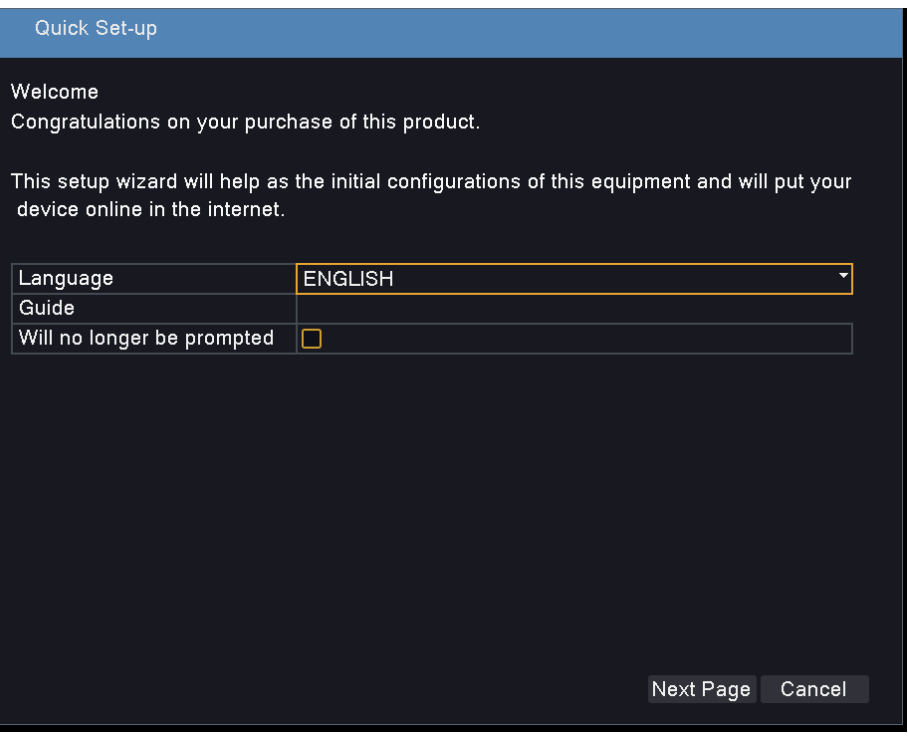

1. User will get Quick Set-up wizard. This setup wizard will help in initial basic configuration.

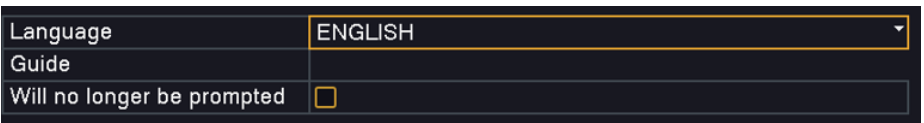

2. Click next, QR codes will be available to download mobile applications for iOS & Android. QR code for remote access configuration on the app will also be available.

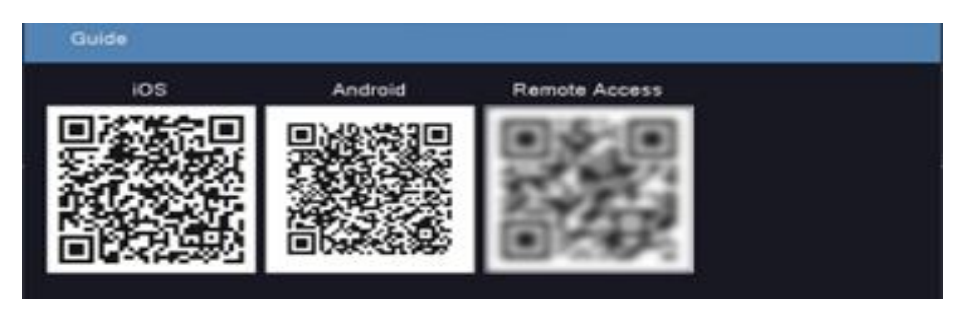

Remote Access QR is shown as blurred due to privacy reasons.

**3.** Click Next, Option for system configuration will be available, you can configure date, time, language, machine name etc. (Ref. pic below)

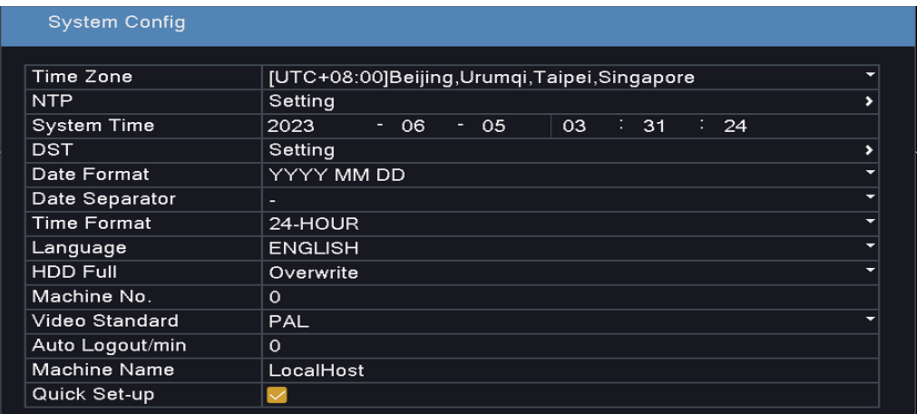

4. Click Next, Network configuration option will be displayed.

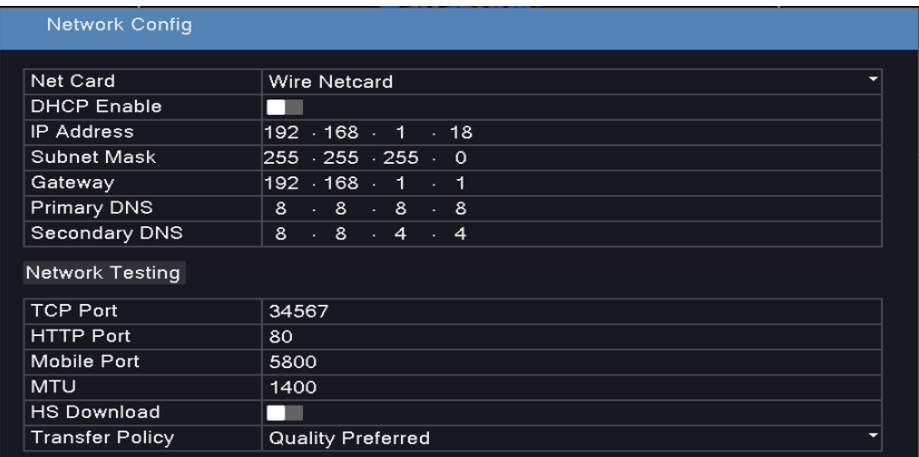

5. Click Next, Option to configure default password for IP cameras will be displayed. Configure the default passwords for auto registration of IP cameras to the NVR.

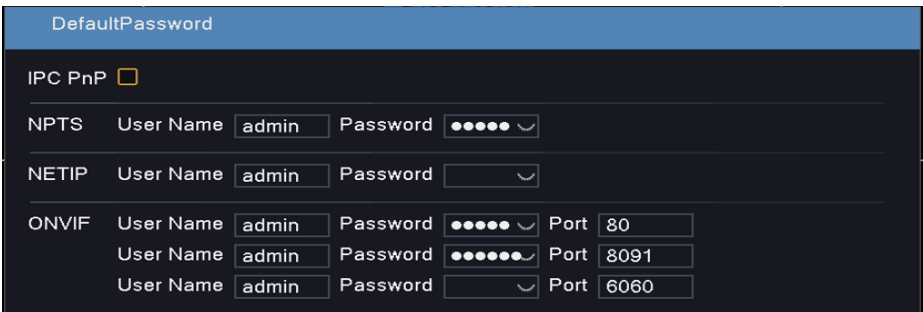

6. Click Next, Option to discover IP cameras automatically will appear. Select the devices from the discovered IP cam list and add them to complete configuration.

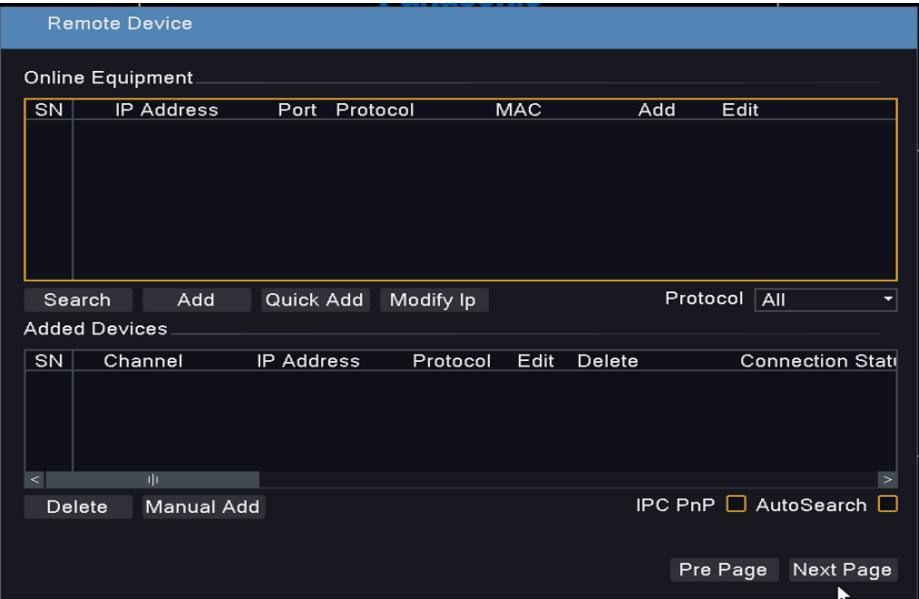

Note: In case IPC PnP & Auto Search options are enabled then cameras will be added automatically by the NVR.

7. Click Next and press Okay to complete the configuration & go to Live view.

# **4 Live View**

# **Live View Status**

The following icons are used to indicate alarms, recording status and audio status in a live view window.

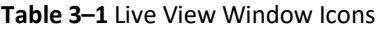

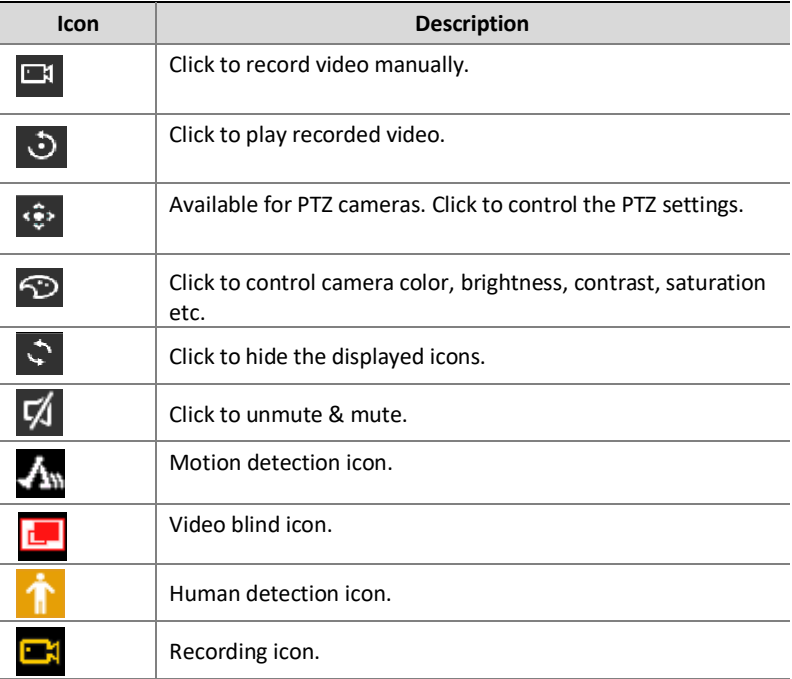

# **Shortcut Menu**

When you right-click in a window, a shortcut menu appears as shown below.

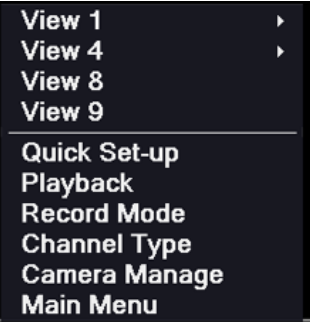

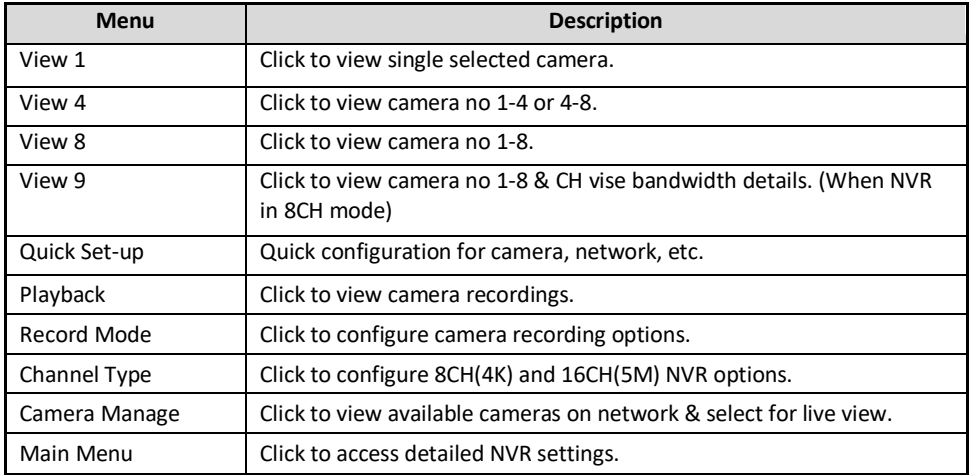

# **5 Record Settings**

# **HDD Manage**

Display information related to hard disk. Provides option to format & recover hard disk.

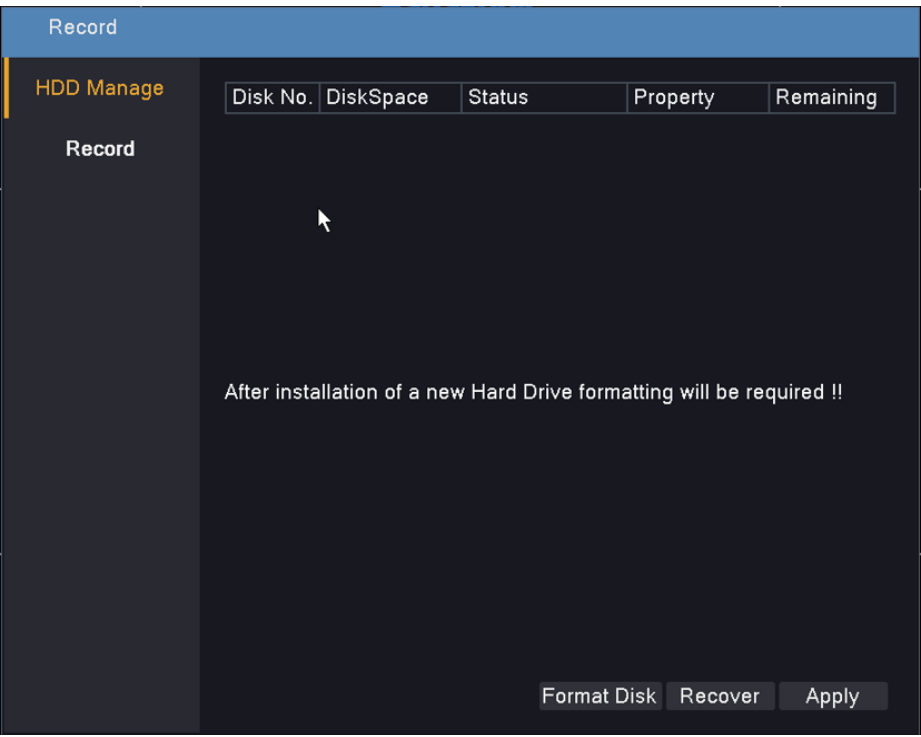

# **Record**

Provides option to select manual or schedule recording for each camera/channel. Recording criteria can be selected as standard or motion based.

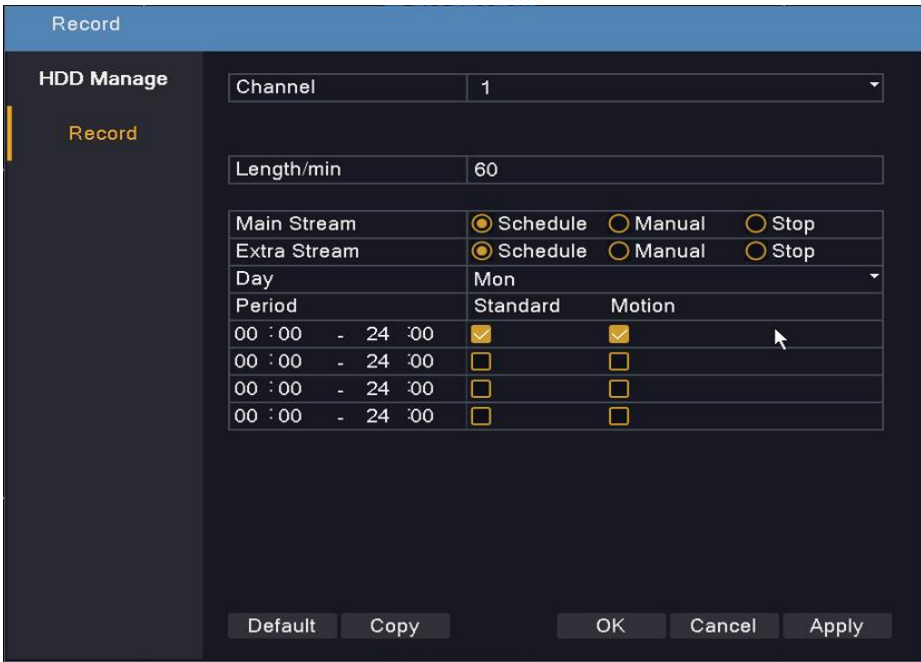

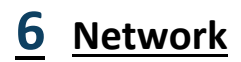

Provides options to configure network parameters like IP Address & necessary IP ports. We can configure NVR in DHCP or Static IP mode depending on network requirements.

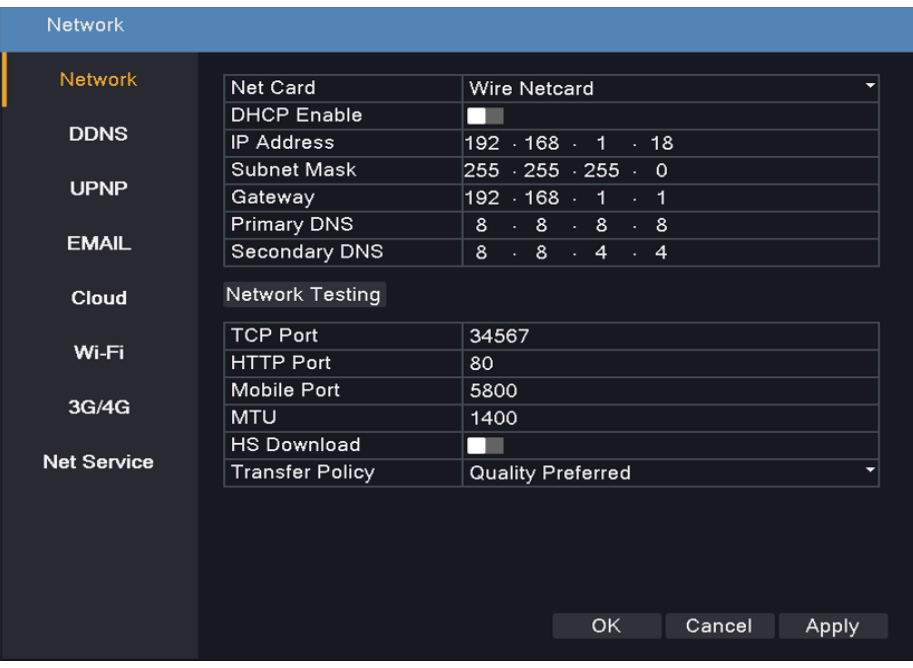

Note: Network ports not to be changed unless until required for specific application.

# **DDNS**

You can register with an DDNS server to obtain a domain name for your NVR and then access your NVR by visiting the domain name instead of an IP address (http://*DDNS server address/NVR's domain name*) using a web browser.

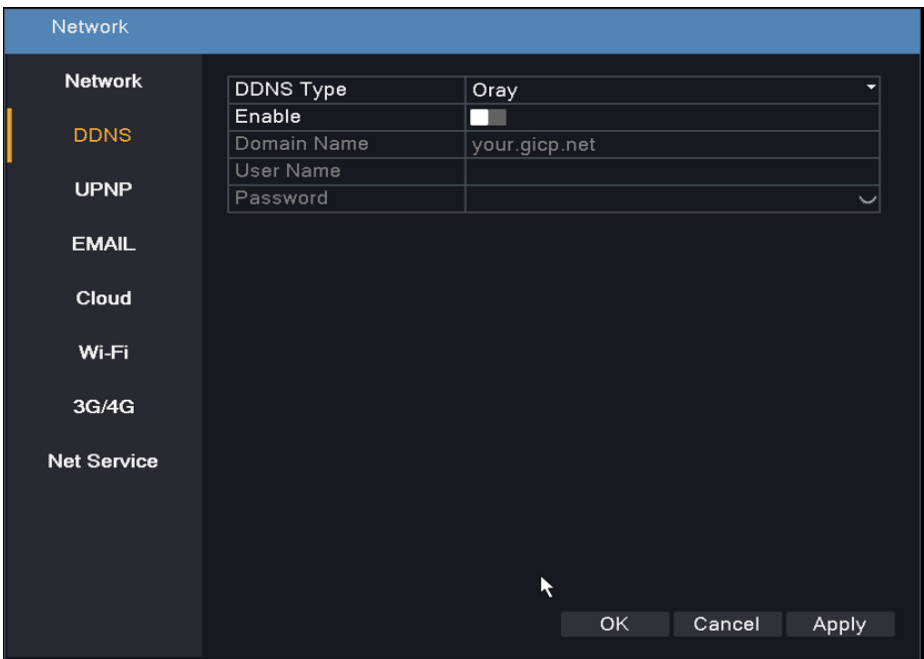

### **UPnP**

To use UPnP in your NVR, UPnP must be enabled in the connected router. With UPnP enabled for Network Address Translation (NAT), the ports on the NVR can be mapped automatically to the router, and computers can access NVR from WAN.

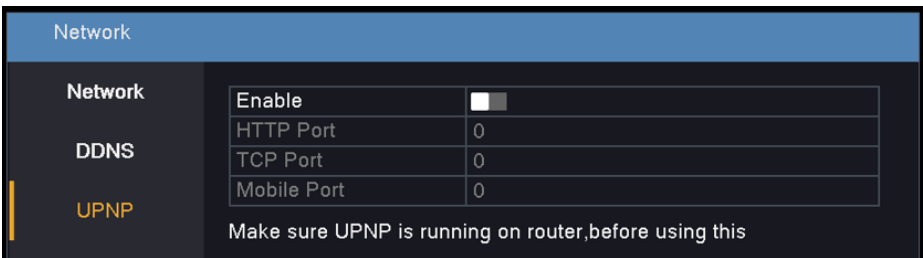

# **Email**

Once email is configured and NVR checked for connection to SMTP server for the valid email account user has configured (Gmail, Yahoo etc.), user will be able to receive emails for all the triggered alarms enabled in the alarm section. i.e., NVR sends an email notification to specify email address depending on the alarm configuration.

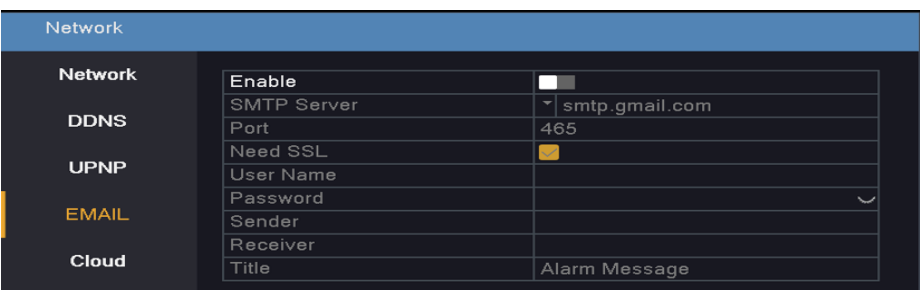

# **Cloud**

Provide option to enable/disable cloud connectivity for remote access using mobile applications or desktop.

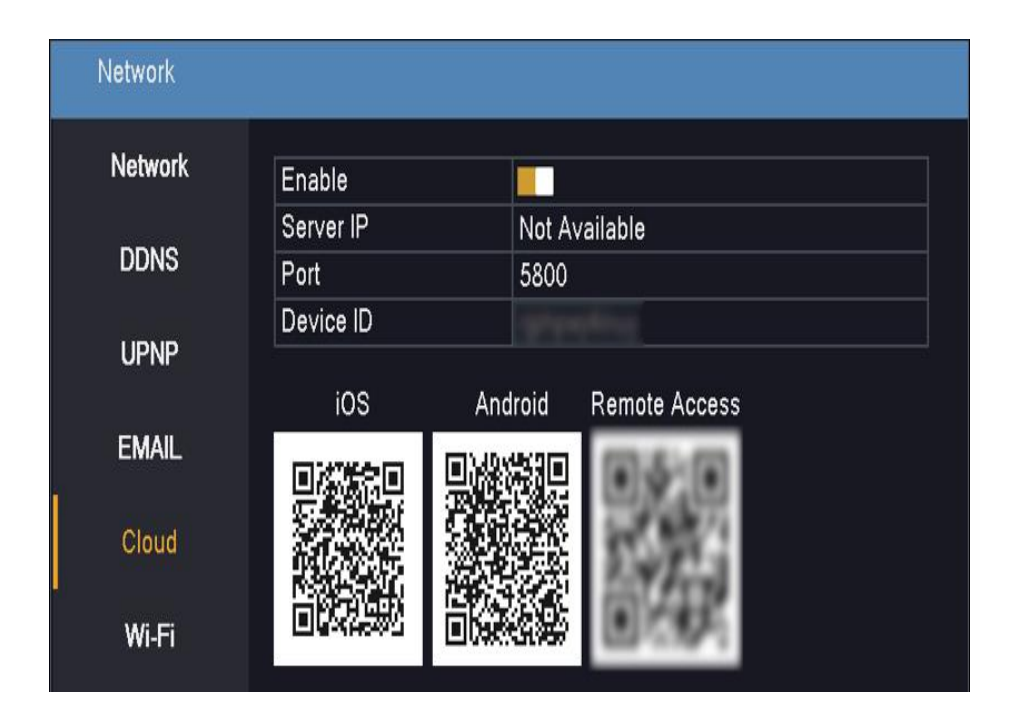

### **Wi-Fi**

To connect NVR on Wi-Fi router/network, user can connect external Wi-Fi dongle to the NVR and enable/configure settings related to Wi-Fi network.

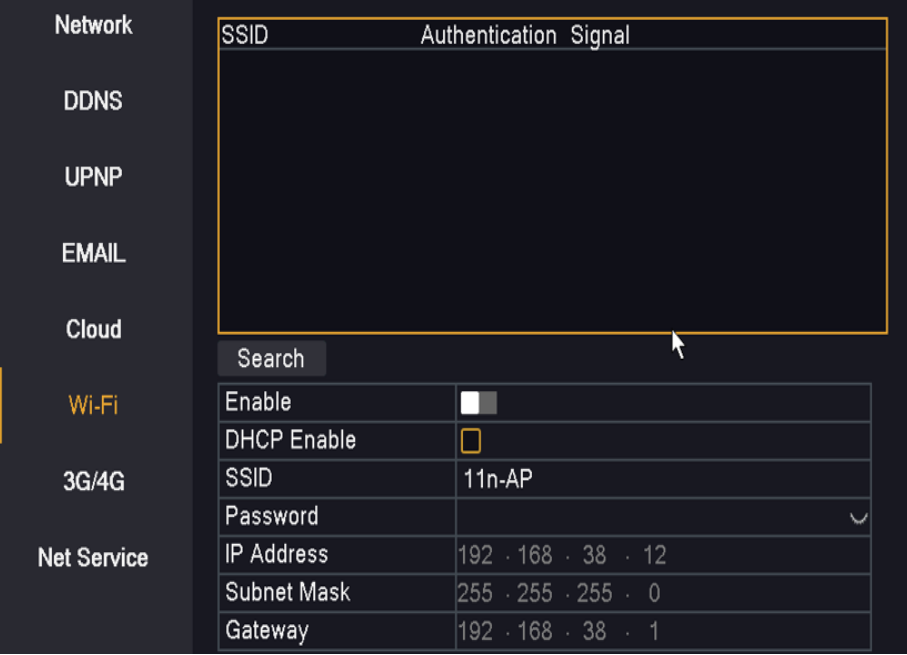

# **3G/4G**

To connect NVR on 3G/4G network, user can connect external 3G/4G dongle to the NVR and enable/configure settings related to 3G/4G network.

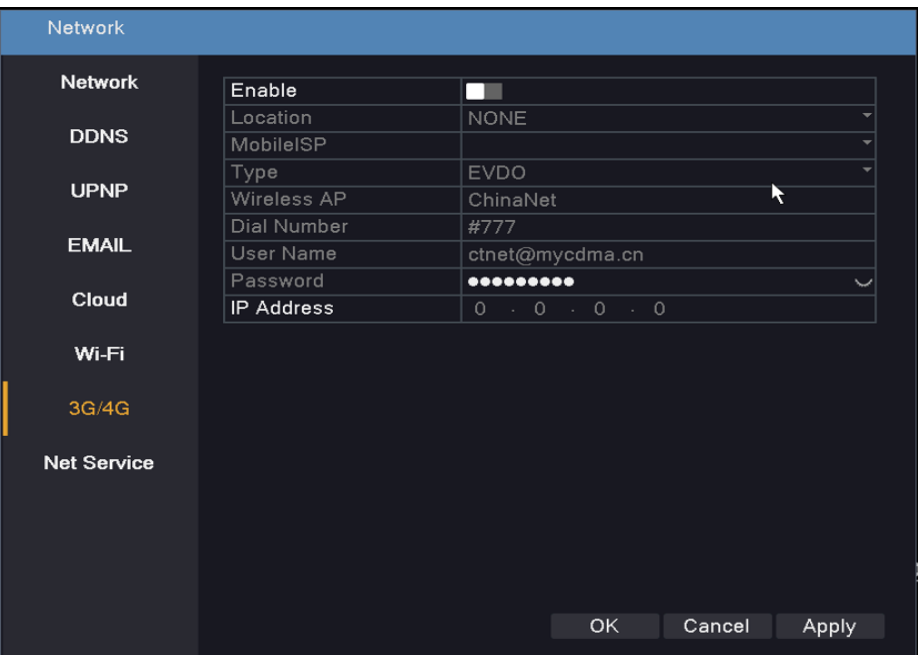

# **Net Service**

Provides option to use following services.

#### **1. PPPoE**

PPPoE can be used on an NVR (Network Video Recorder) to establish an Internet connection and enable remote access to the NVR's features and functionalities depending upon connectivity from ISP.

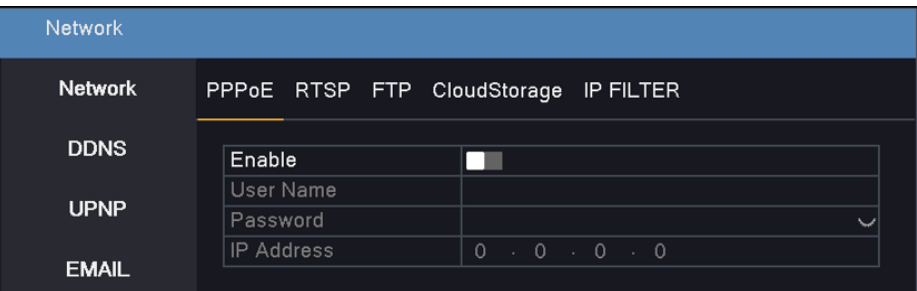

#### **2. RTSP**

RTSP is Real Time Streaming Protocol which can be used to access NVR video stream over any 3<sup>rd</sup> party device/media player.

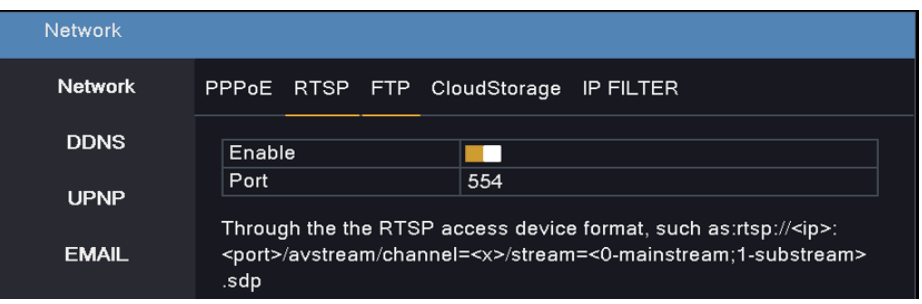

#### **3. FTP**

FTP is File Transfer Protocol which can be used to push event image/video file to the FTP server from the NVR.

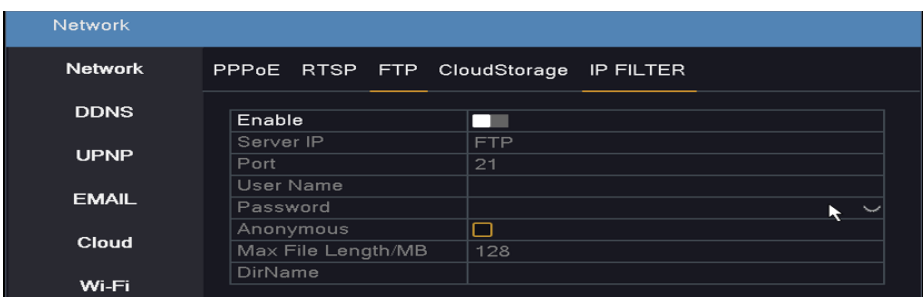

#### **4. Cloud Storage**

Cloud Storage provides an option to push any event image / video on Dropbox/Google drive account.

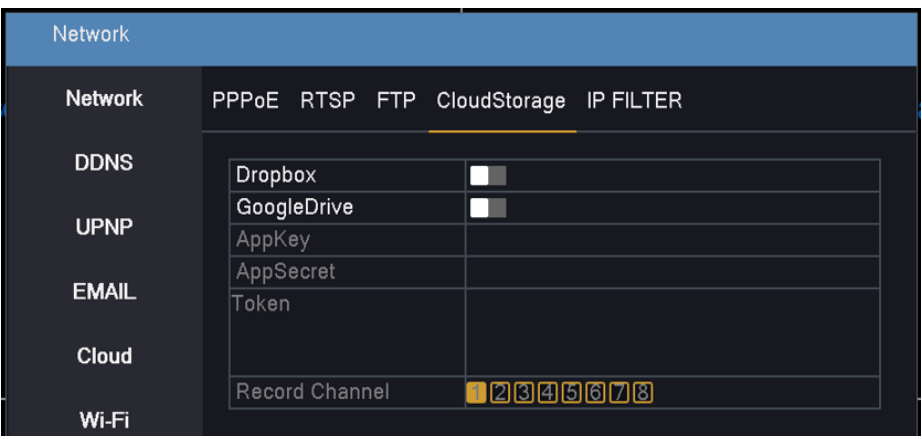

Note: Cloud storage services can be enabled for any one channel at a time.

#### **5. IP Filter**

Provide option to secure connectivity and provide access to authorized users using blacklist and whitelist IP address table.

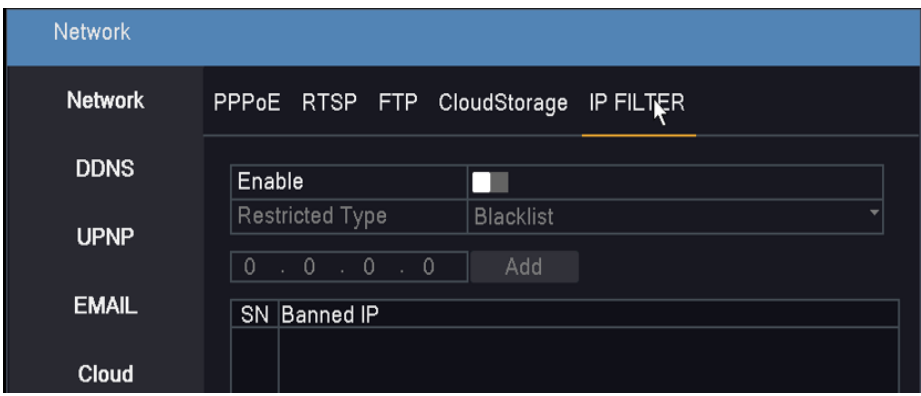

# **7 Camera**

# **Camera Manage**

This provides an option to add and manage IP camera in the NVR, make sure IP cameras are connected to the NVR using network switch.

Adding an IP Camera:

Step 1. Click on the Search button.

Step 2. If the user is using a new camera with default IP address, then select all displayed cameras and click on quick Add button. NVR will automatically assign different IP addresses to each camera and will add camera automatically for live display.

Step 3. If user is having 3<sup>rd</sup> party cameras, then please select Onvif protocol and click on search button, select the displayed camera, and click on add button.

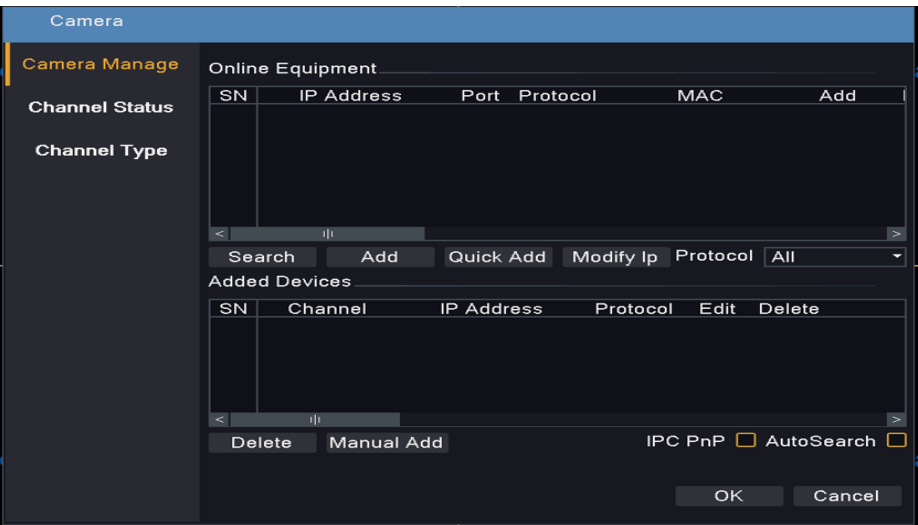

Note: If NVR display username or password error please change the username & password as per the camera settings.

# **Channel Status**

Displays maximum resolution, current resolution & camera connectivity status.

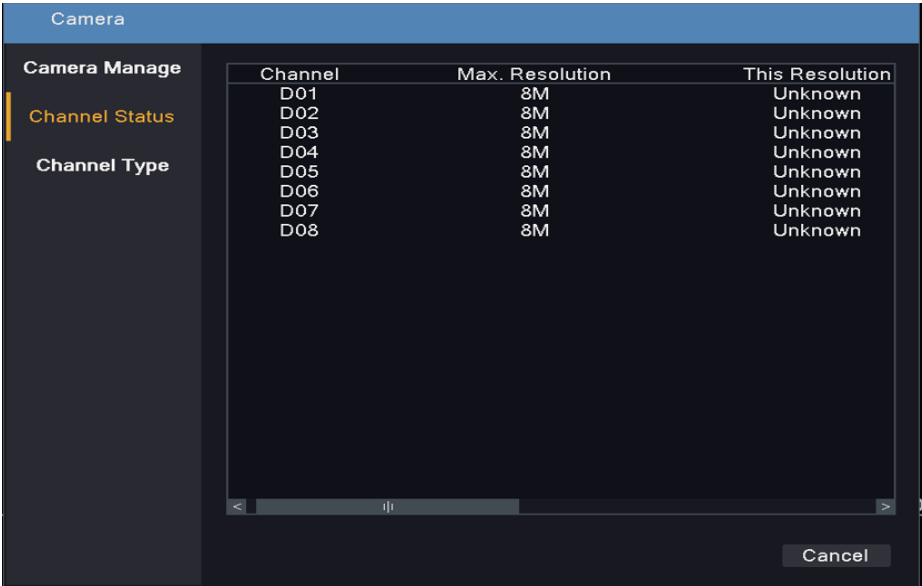

# **Channel Type**

Provide options to configure 8CH(4K) and 16CH(5M) NVR options.

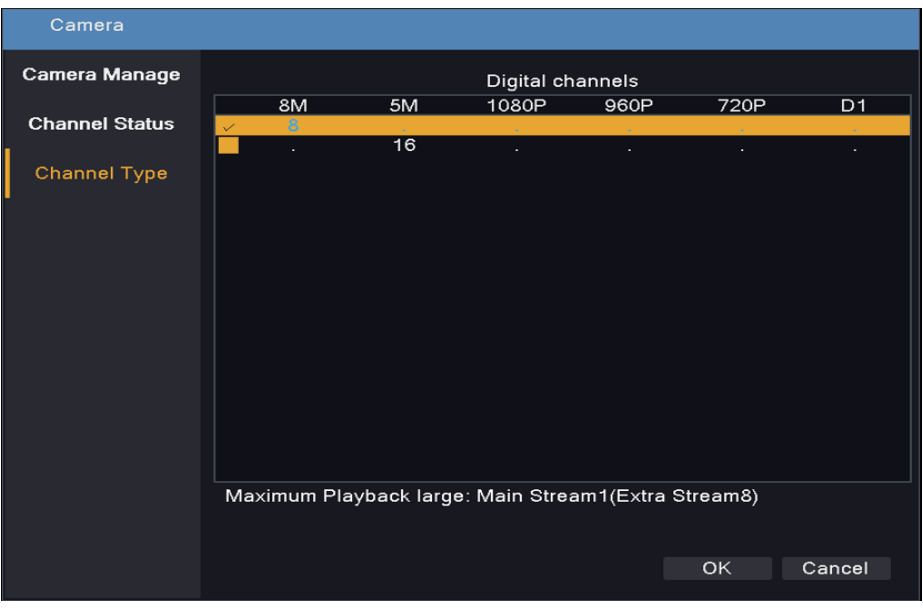

# **8 Alarm**

Provide option to trigger notification/recording based on motion, human, video loss, video blind, abnormality & intelligent analytics.

# **Motion Detect**

Once enabled a motion detection alarm occurs when an object inside the detection area moves. An alarm icon appears on the display. Various notifications like show message, email, buzzer, ftp upload, tour and recording can be configured for each CH/Camera.

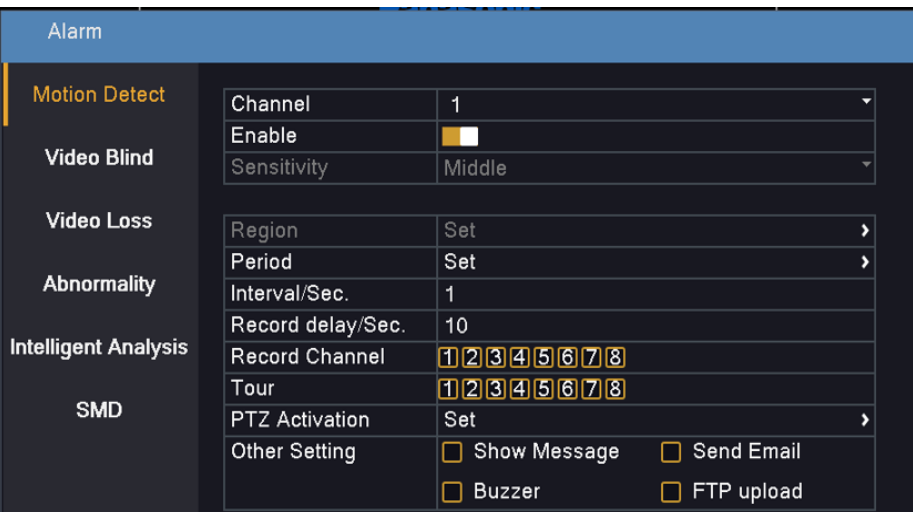

# **Video Blind**

Once enabled a video blind alarm occurs when the camera view is blocked more than 60% by an object. An alarm icon appears on the display. Various notifications like show message, email, buzzer, ftp upload, tour and recording can be configured for each CH/Camera.

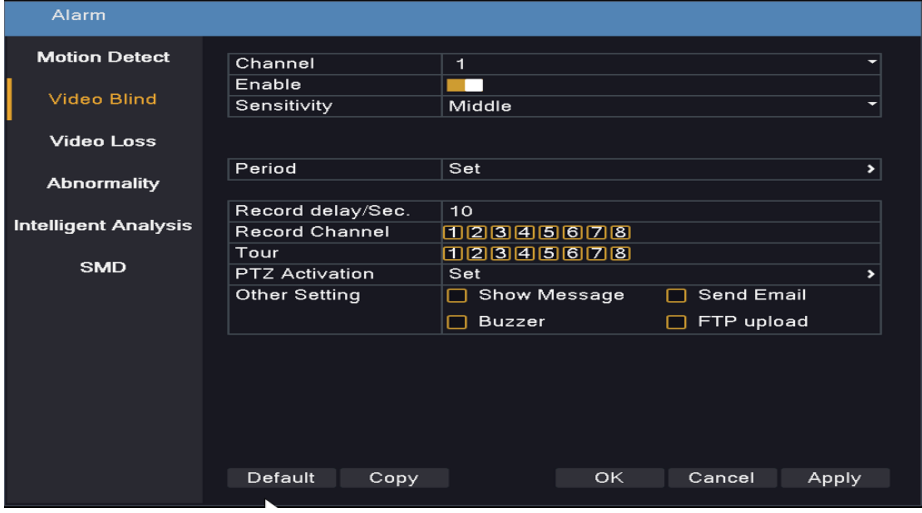

### **Video Loss**

Once enabled a video loss alarm occurs when the camera is disconnected from the network due to power failure or network error. An alarm icon appears on the display. Various notifications like show message, email, buzzer, ftp upload, tour and recording can be configured for each CH/Camera.

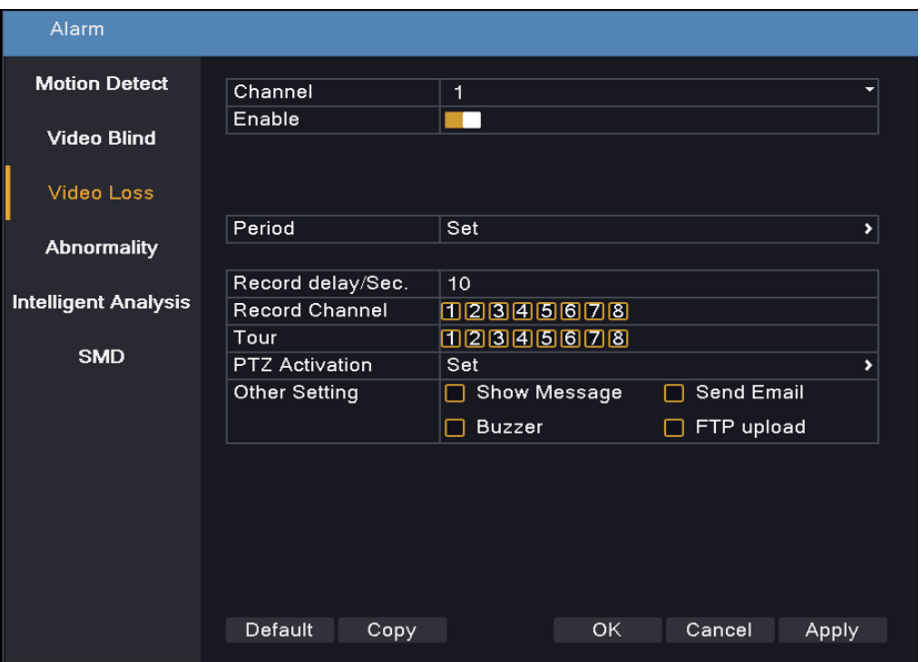

# **Abnormality**

Once enabled an abnormality alarm occurs in the event of No Disk, Disk Error, Disk Full, Network Loss, IP Conflict detection. An alarm icon appears on the display. Various notifications like show message & buzzer can be configured.

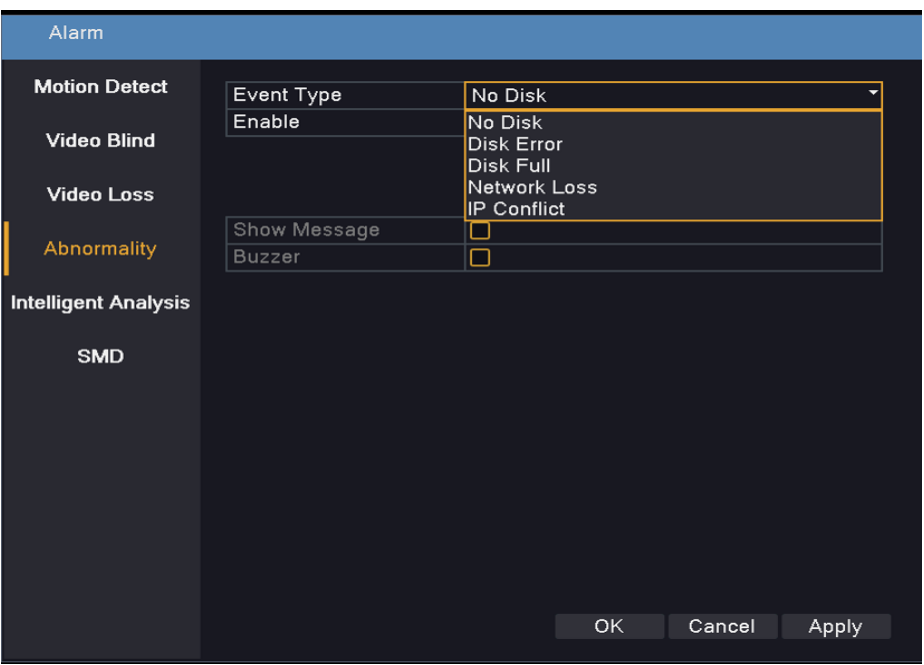

# **Intelligent Analysis.**

Once enabled an alarm occurs when the camera detects Area Intrusion, Line Crossing event in the defined region. An alarm icon appears on the display. Various notifications like show message, email, buzzer, ftp upload, tour and recording can be configured for each CH/Camera.

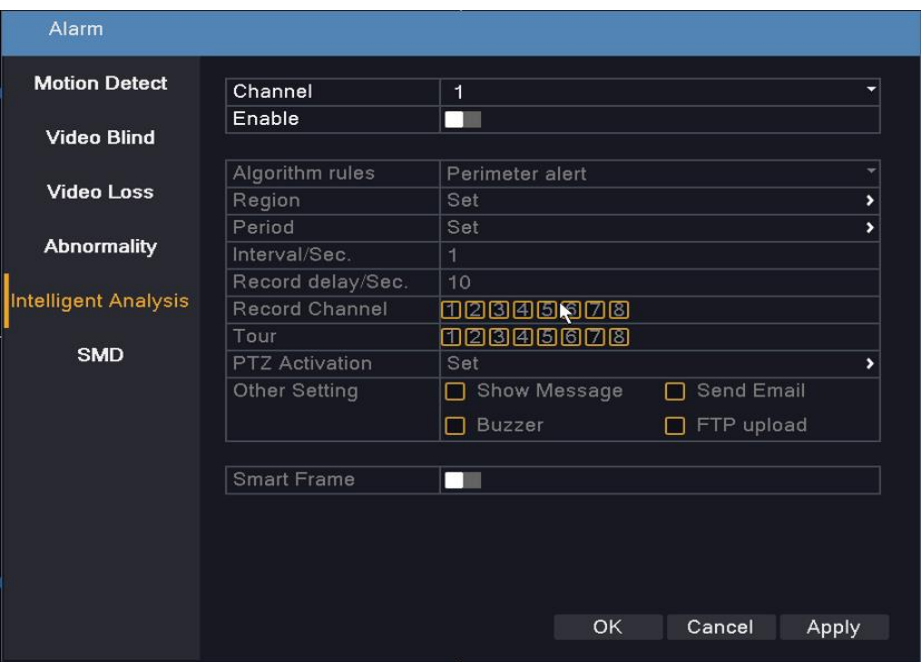

# **SMD**

Once enabled an alarm occurs when the camera detects any human movement in the defined region. An alarm icon appears on the display. Various notifications like show message, email, buzzer, ftp upload, tour and recording can be configured for each CH/Camera.

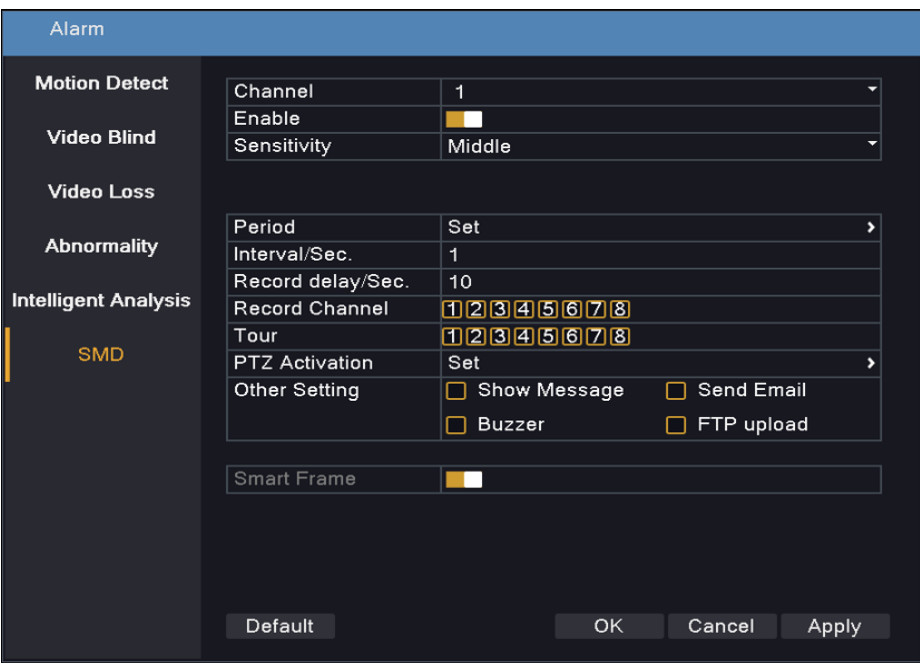

# **9 Video**

This option is related to the quality of video, compression type, resolution, GUI Display & Output Adjust etc.

# **Encode**

Encode settings are video image quality settings that are set for each camera. This includes compression, resolution, FPS, bitrate, I-Frame interval etc. Setting these correctly based on the network can save network bandwidth, HDD space, fix network lags etc.

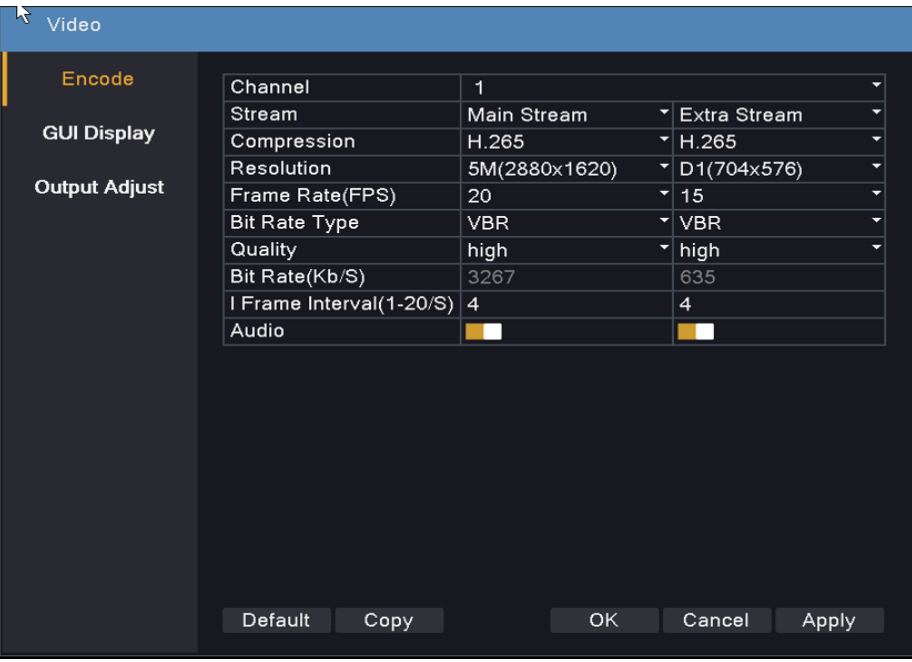

# **GUI Display**

Graphical User Interface are information displayed with video images, for example Channel title/Camera name, Alarm status, Date & Time etc. It also gives you an option to configure privacy masking for each camera/channel.

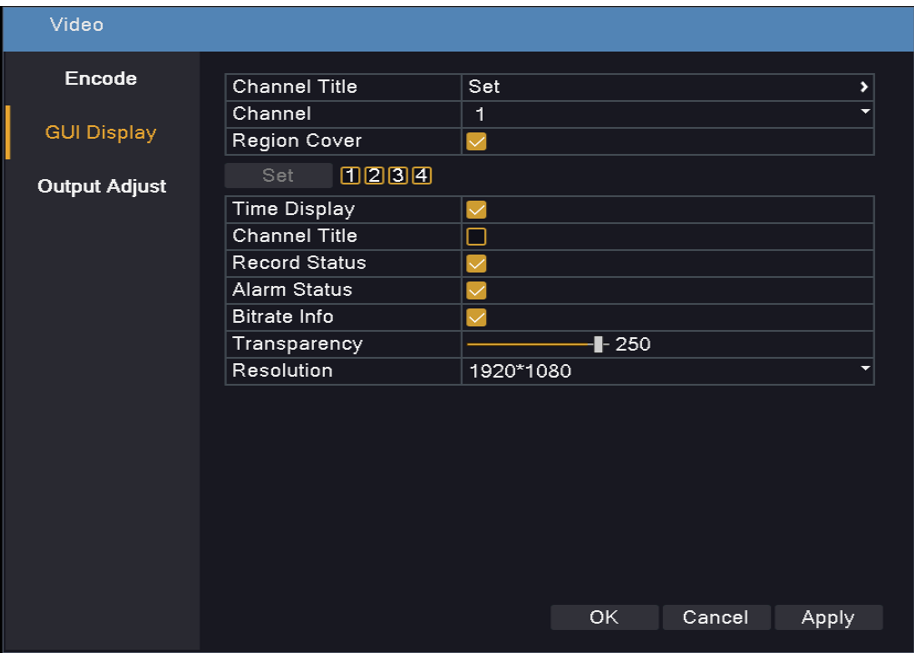

# **Output Adjust**

Provide options to adjust video display on the screen by configuring display settings, brightness, contrast, saturation, hue & screen display size.

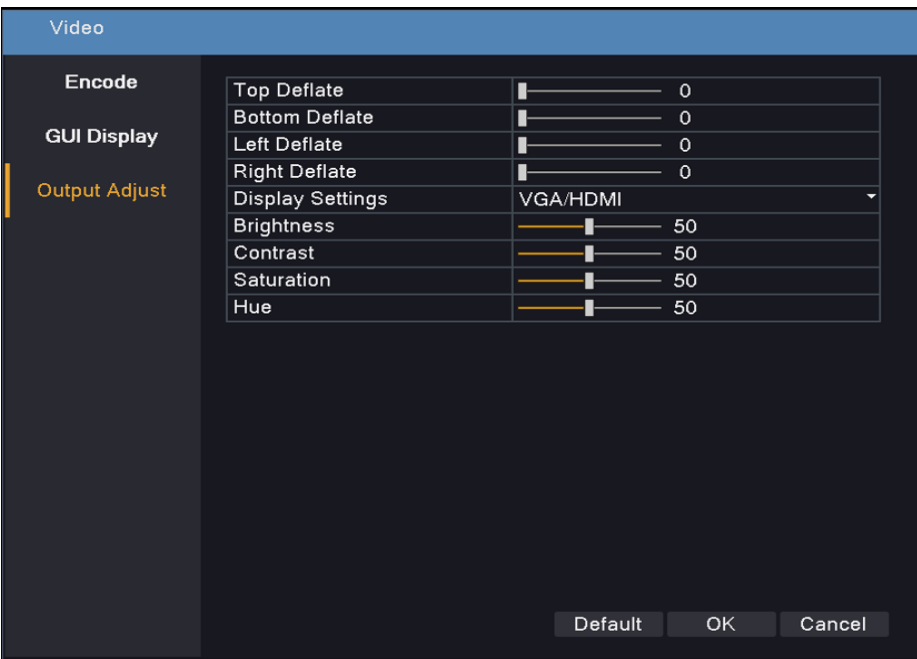

# **10 System**

Provide options and basic settings related to the NVR/Camera.

# **General**

An Option to configure date, time, language, machine name etc. (Ref. pic below)

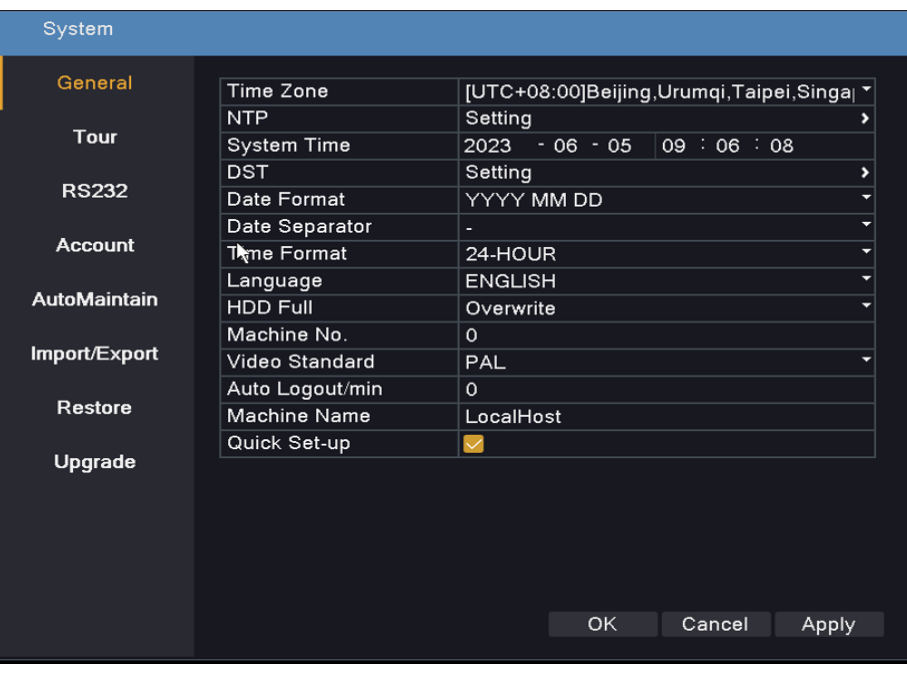

# **Tour**

The tour operation user to configure the view type, link cameras and the tour interval. Then the tour can be linked with alarm notifications also.

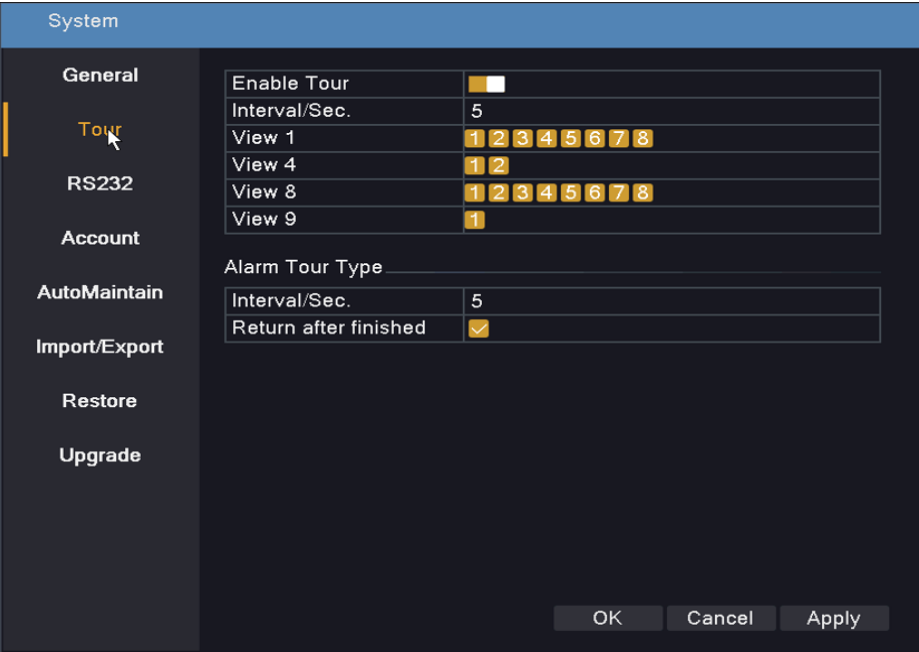

### **RS232**

Note: Reserved for future application.

### **Account**

This option is used to create additional login accounts for additional users and define accessible functions and features.

This option is also used to change the default password for the admin account.

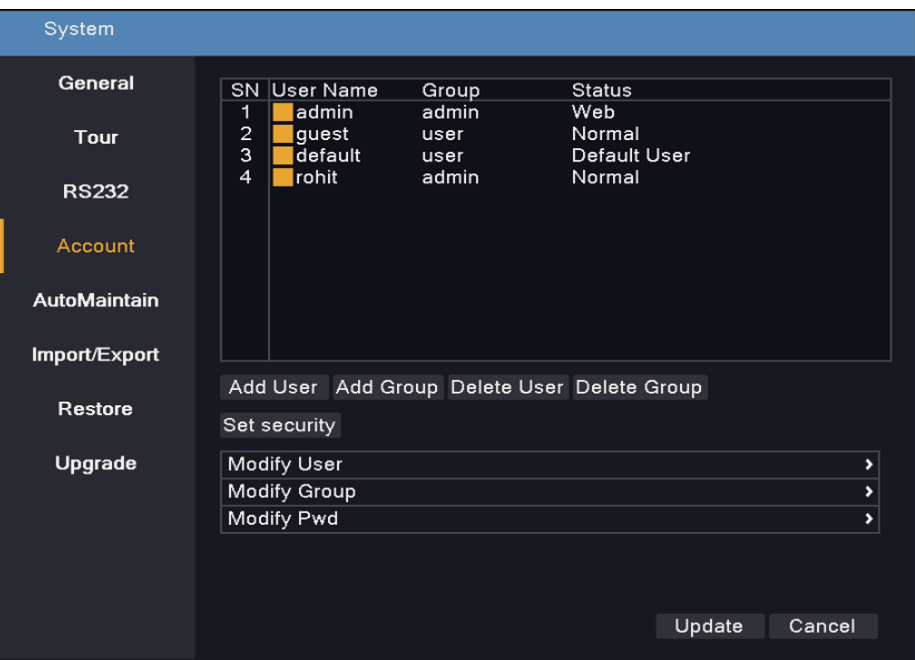

# **Auto Maintenance**

Option to reboot the system automatically at desired interval & time. We can also select to auto delete od files (Logs).

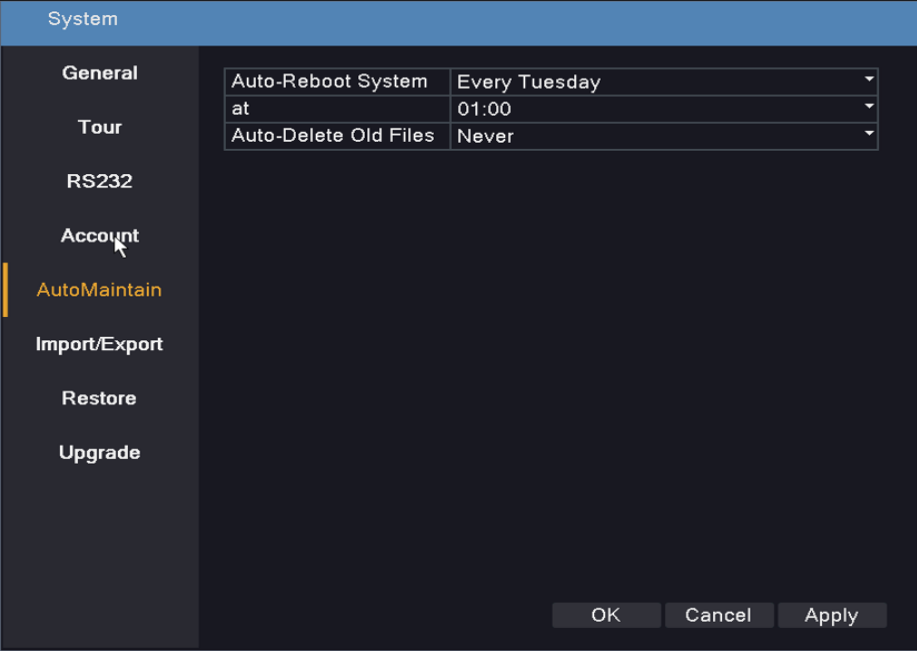

# **Import/Export**

Provides option to export logs files, configuration, abnormal operation (device malfunction) to the connected USB drive with NVR.

This utility also provides an option to import configuration files (backup).

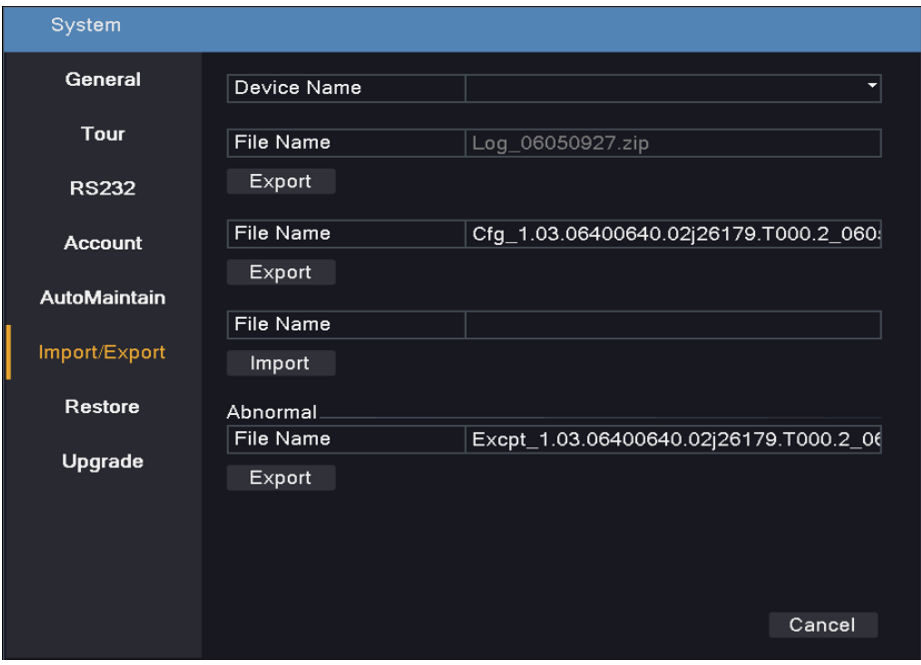

### **Restore**

This function provides an option to restore or factory default settings. NVR will restart automatically to complete this operation depending upon the restore option selected.

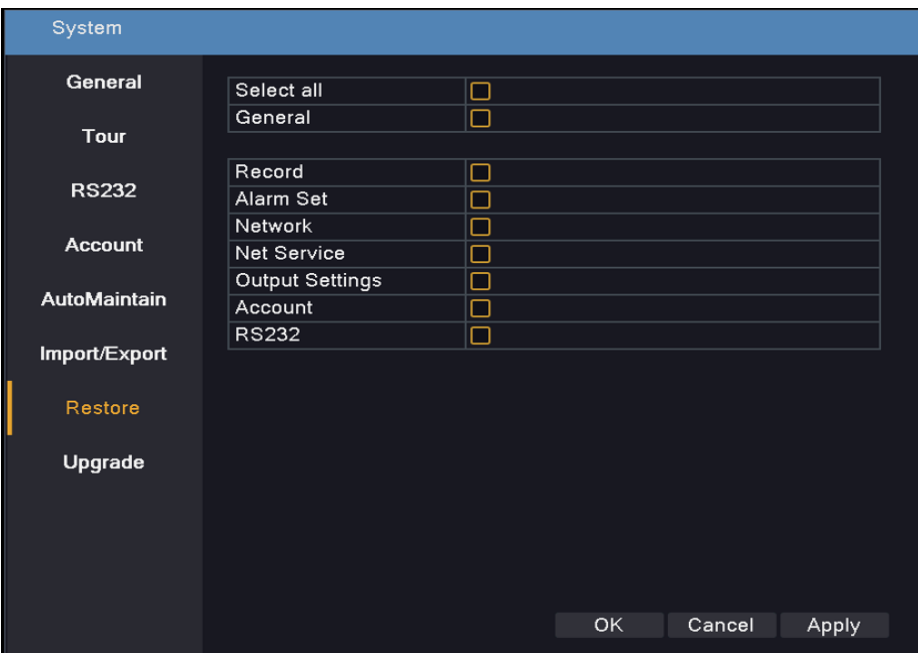

Note: Operation logs & recordings will not be deleted.

# **Upgrade**

This option provides utility to upgrade the device locally using a USB storage device or OTA.

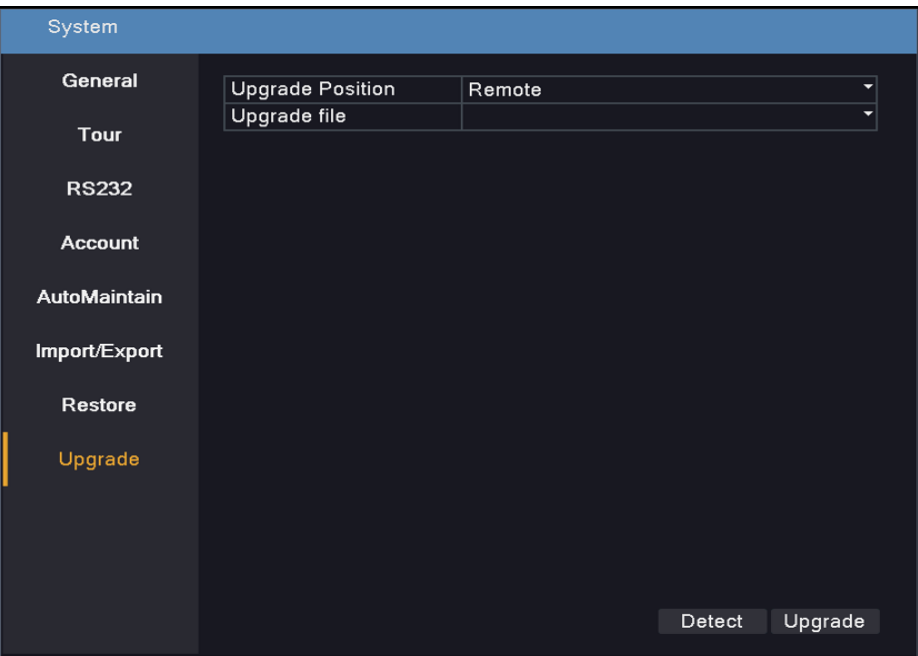

# **11 Playback**

This option provides utility to playback recorded videos using video query and advance search option, we can also playback by selecting standard, alarm, manual, intelligent or all recording options.

Note: Green color for standard recording, Red for alarm recordings, Yellow for manual recording, purple for intelligent recording.

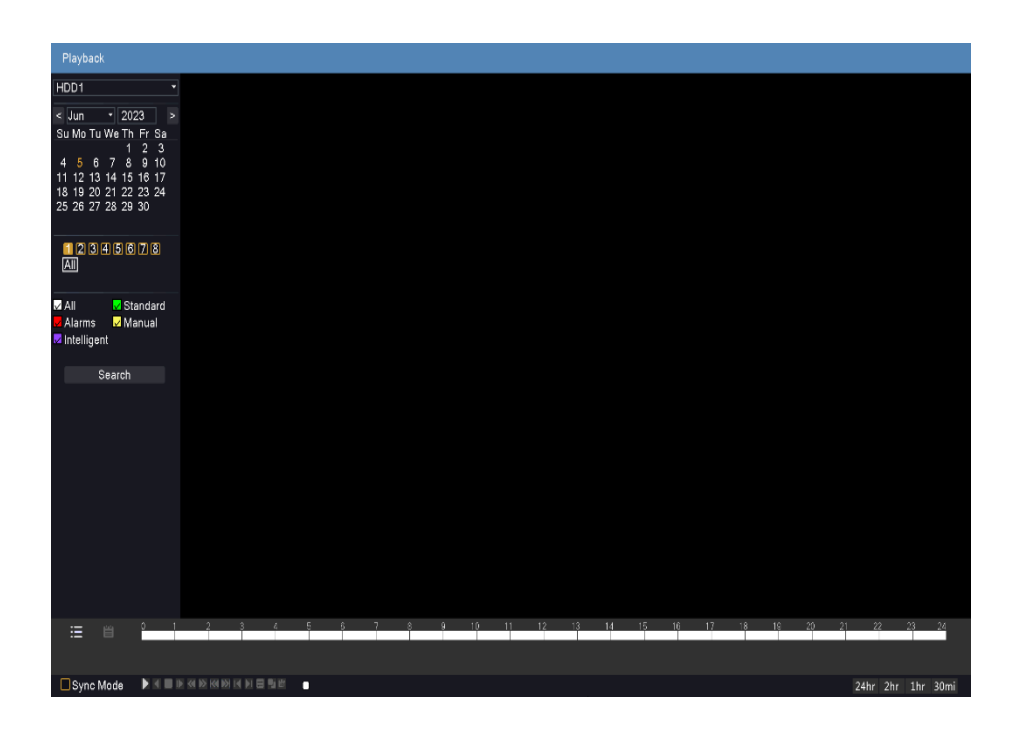

# **12 Backup**

This option provides utility to backup recorded files by selecting start time and time, backup format (H.26X & AVI) in the USB storage device.

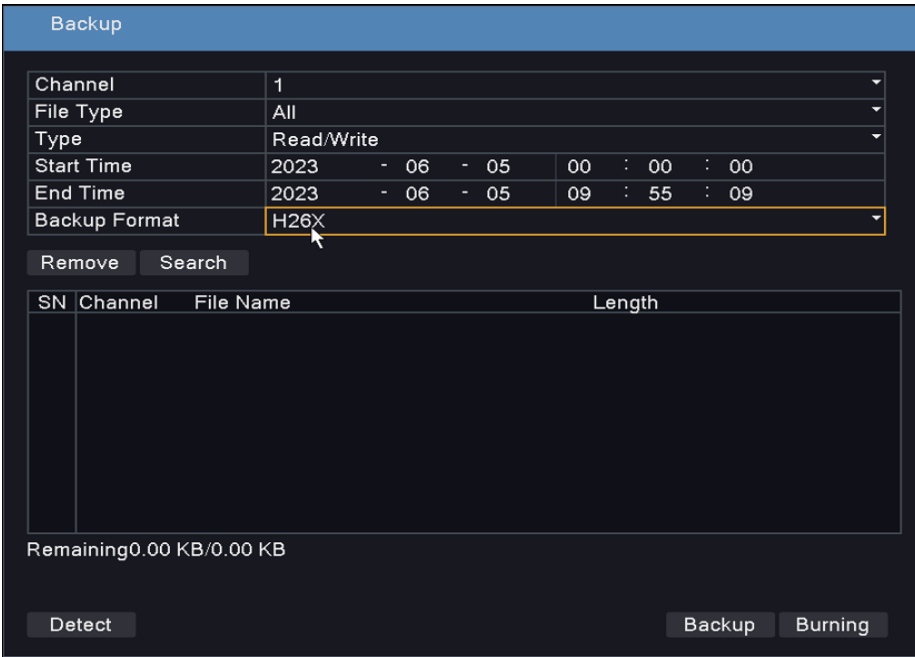

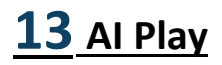

Option to search recorded video based on human detection using start time and end time.

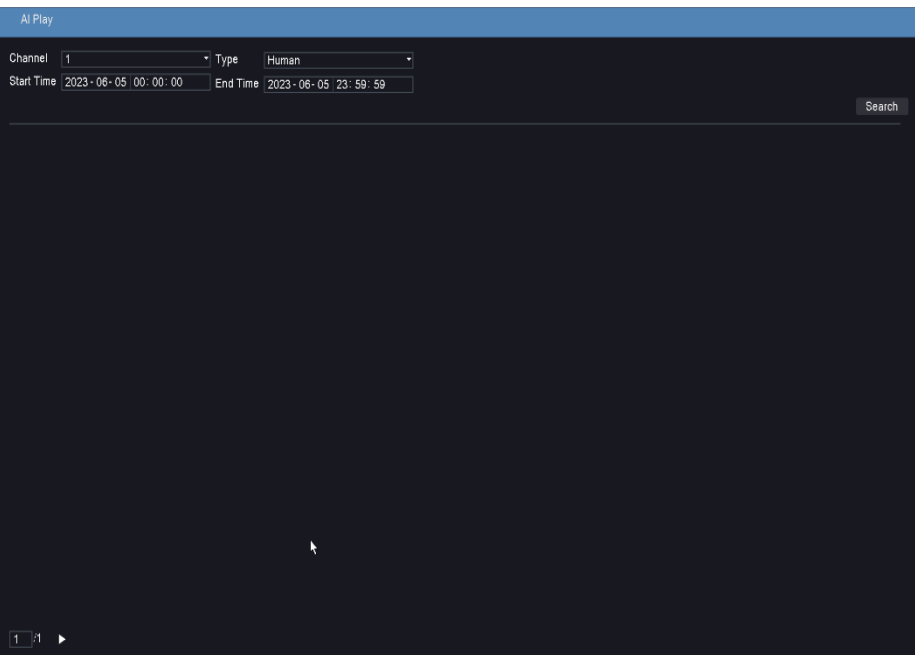

# **14 Logout**

Once logout option is selected, three options can be viewed:

- 1. Reboot To reboot the device.
- 2. Shutdown To shut down the device.
- 3. Logout To log out from the current user account.

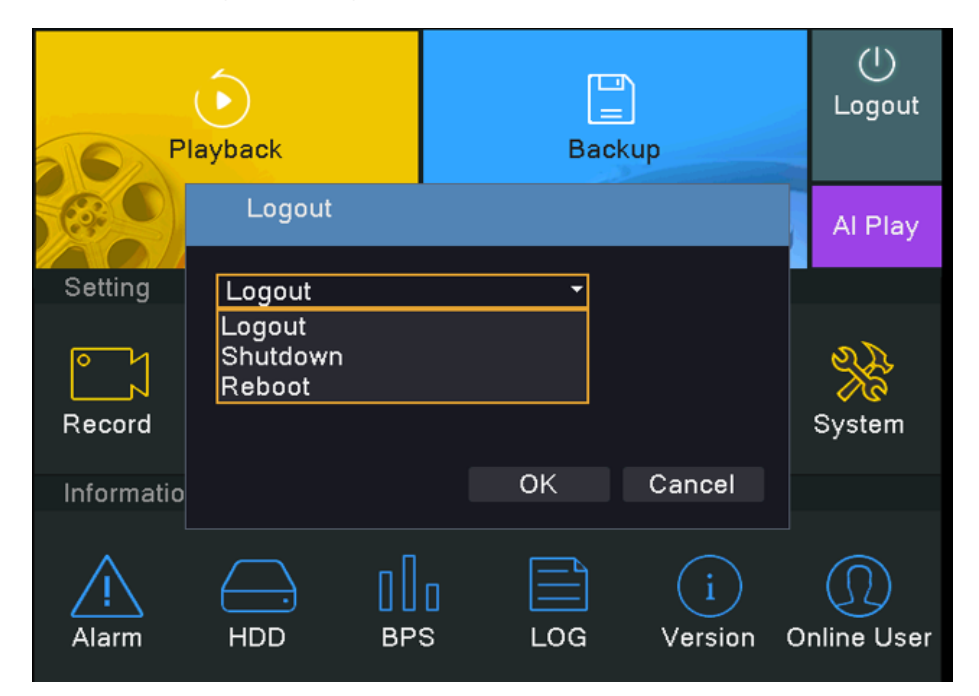

# **15 Information**

This provides details related to NVR like alarm, HDD, BPS, Logs, Version & Online user (Web access) details etc.

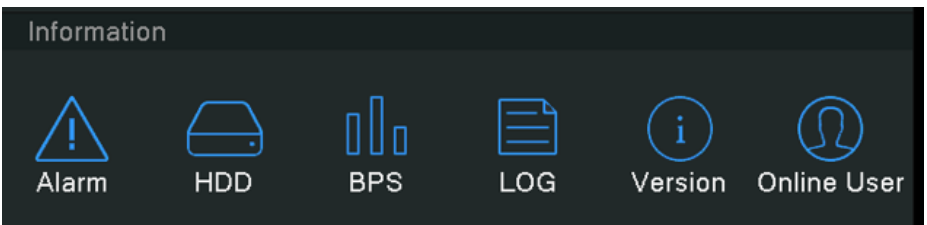

### **Alarm**

This option displays real time alarm notification based on parameters like motion detection, video blind, video loss, intelligent analysis, human detection.

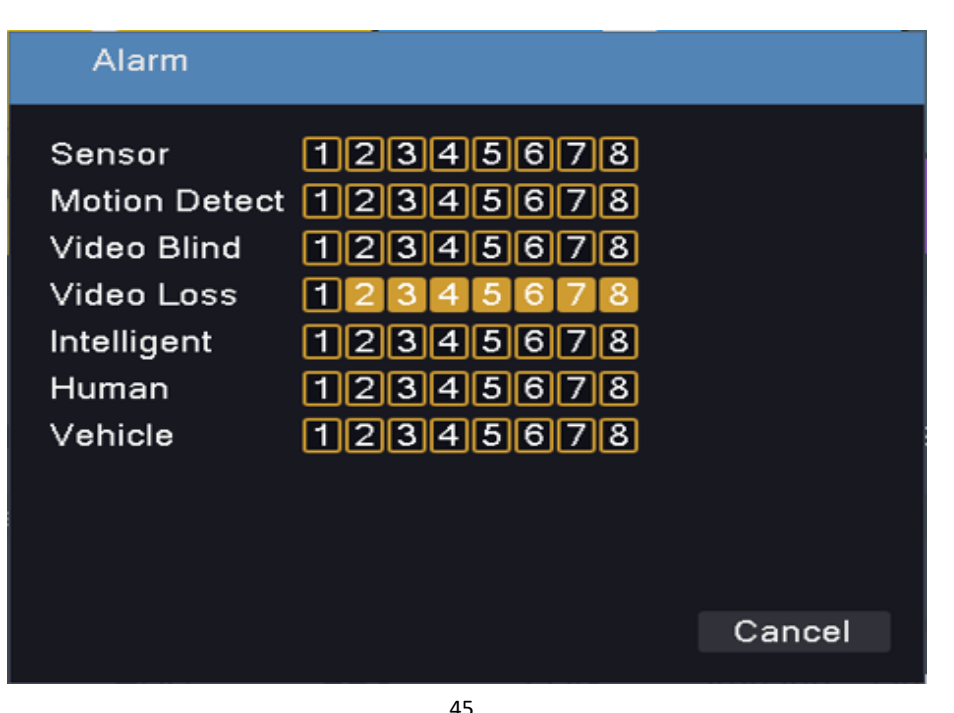

# **HDD**

This option displays information related to video recordings on the hard disk. It also displays hard disk status & capacity/utilization.

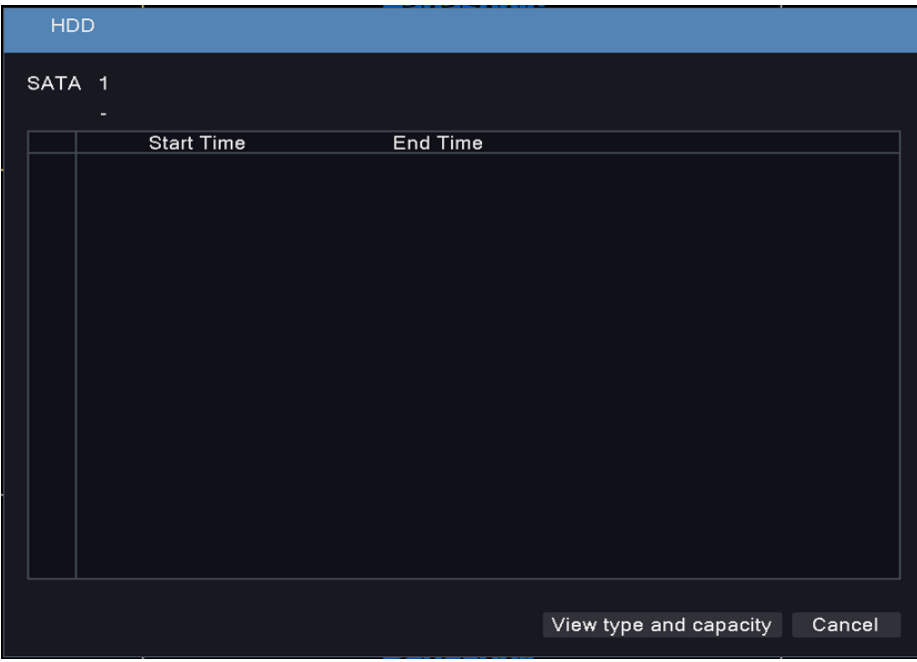

**BPS**

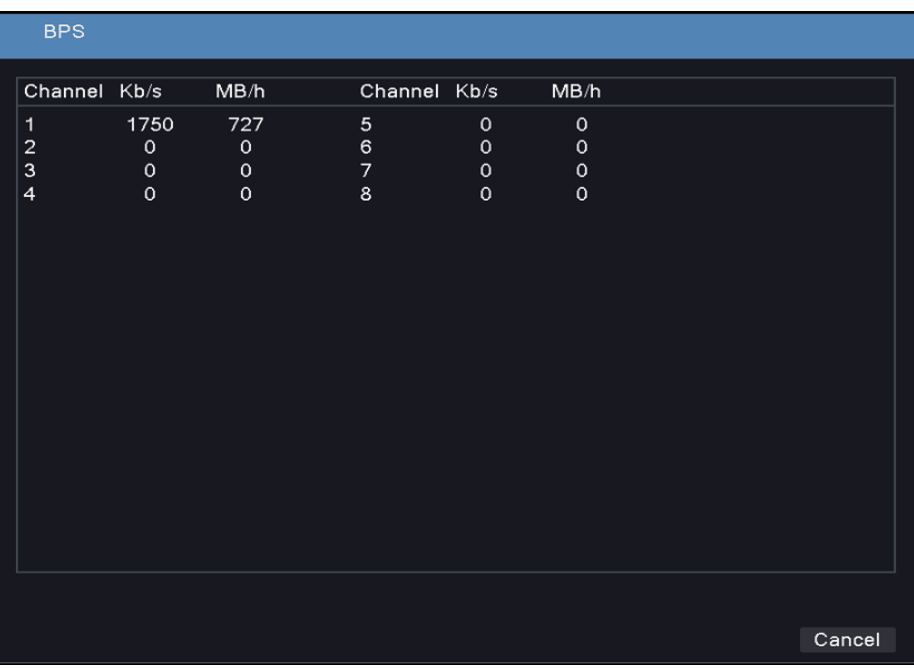

This option displays the network bandwidth consumption for each channel/camera.

### **LOG**

This option displays the logs related to system, configuration, storage, alarm event, account & playback.

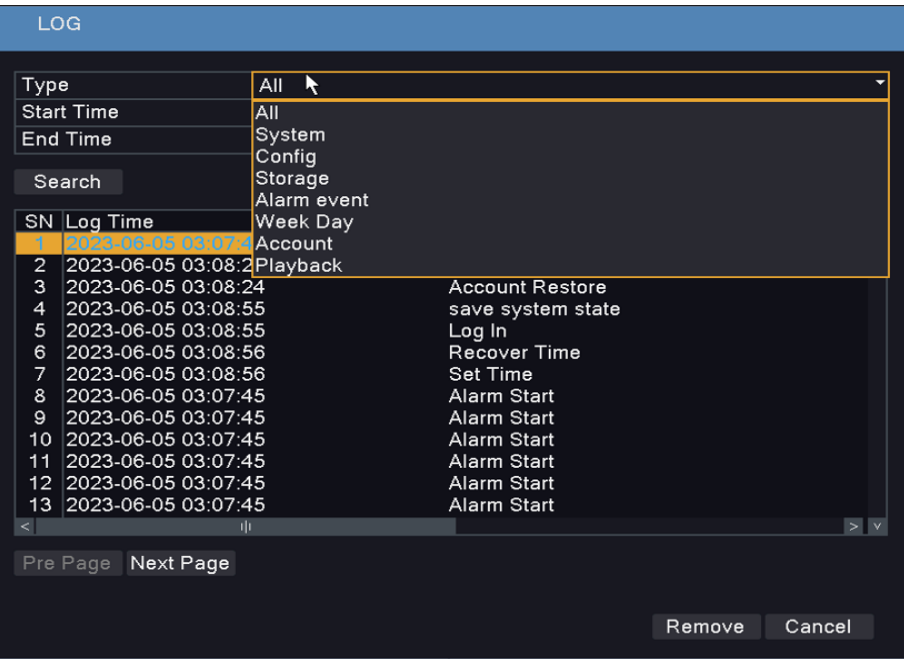

# **Version**

This option displays details like serial number, software build date, P2P status, model number & MAC address.

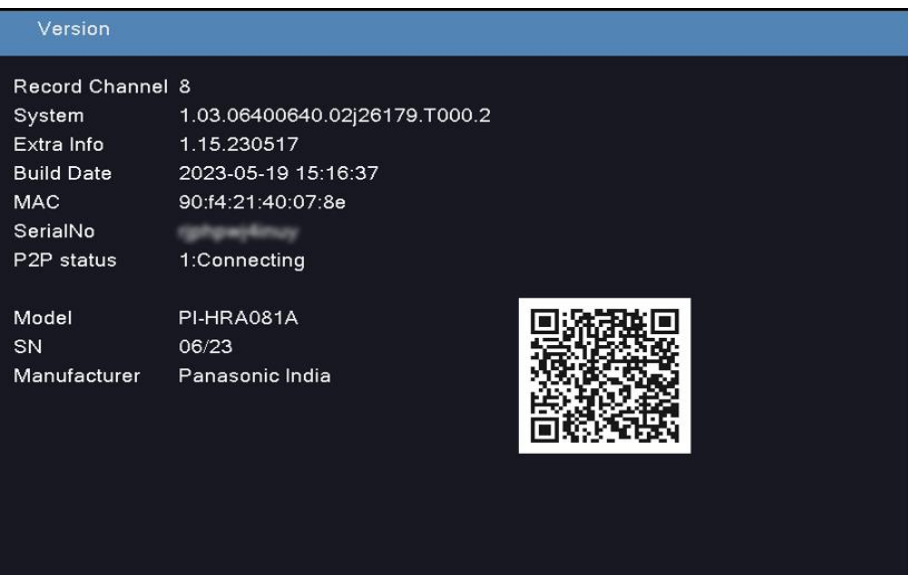

OK

# **Online User**

This displays details related to online users logged in to the NVR on the local network.

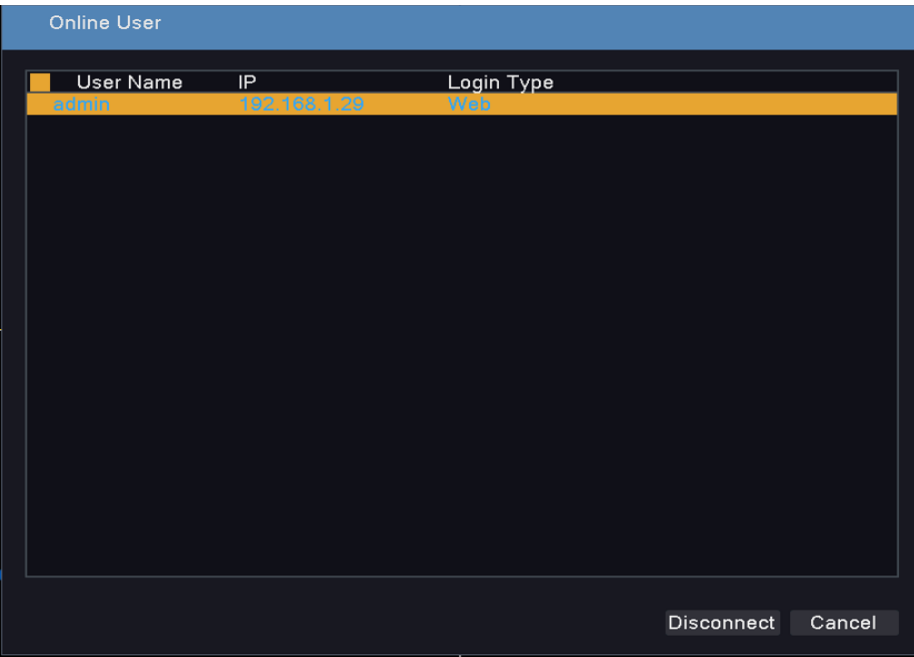

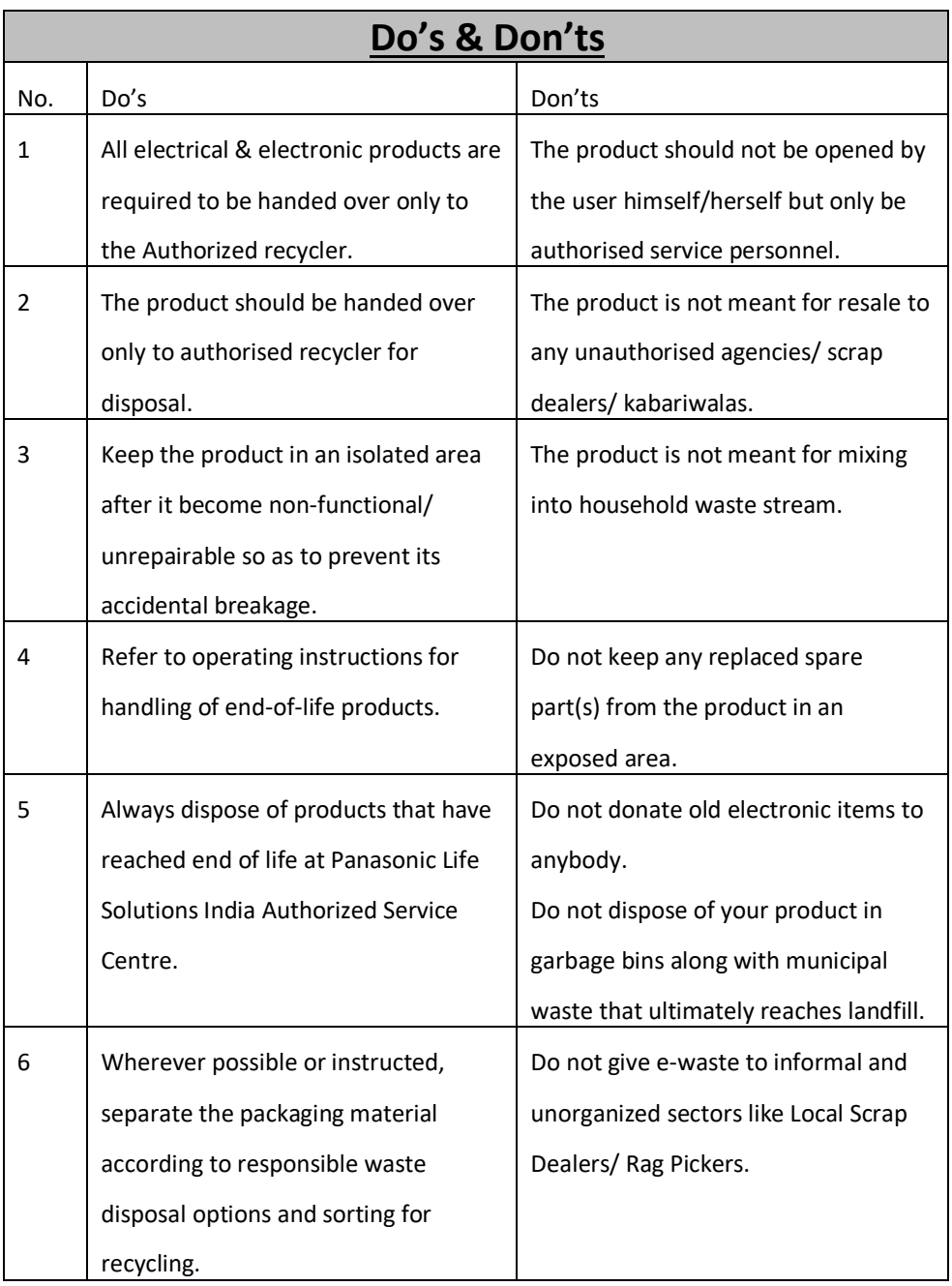

# **16 Troubleshooting Points**

When troubleshooting network video recorders (NVRs), there are several points you can consider identifying and resolve issues. Here are some troubleshooting steps you can follow:

#### 1. Check power and connections:

- Ensure that the NVR is receiving power and turned on.
- Verify that the power adapter or power supply is working correctly.
- Make sure all cables connecting the NVR, cameras and network are securely connected.

#### 2. Network connectivity:

- Check the network cables and connections between the NVR and the network switch/router.
- Confirm that the NVR is assigned a valid IP address and is on the same network subnet.
- Test the network connectivity by pinging the NVR's IP address from another device on the network.
- Check firewall or security settings that might be blocking network communication.

#### 3. Camera connections:

- Verify that the cameras are connected to the NVR and powered on.
- Ensure that the cameras are compatible with the NVR and configured correctly.
- Check camera settings, such as IP address, subnet mask, gateway, and port numbers.

#### 4. NVR settings:

- Access the NVR's web interface or management software and review the settings.
- Check the recording schedule to ensure it is configured correctly.
- Verify that the storage devices (hard drives) are properly installed and recognized.
- Confirm that the NVR firmware is up to date. Consider updating if a newer version is available.
	- 5. Network configuration:
- Check the network settings on the NVR, including IP address, subnet mask, gateway, and DNS.
- Ensure that the NVR's network settings match the network settings of other devices on the network.
- Troubleshoot any network issues, such as DHCP conflicts or IP address conflicts.
	- 6. Software and firmware updates:
- Check for firmware updates for both the NVR and cameras. Apply updates if available.
- Update the NVR's management software or mobile app to the latest version.
	- 7. System logs and error messages:
- Check the NVR's system logs or error messages for any indications of problems or specific error codes.
- Look for any error messages related to camera connectivity, network issues or storage problems.
	- 8. Resetting or restoring:
- If all else fails, consider resetting the NVR to factory defaults and reconfiguring it from scratch.
- Restore the NVR to a previously known working configuration if a backup is available.

If you've gone through these troubleshooting steps and are still experiencing issues, it may be helpful to consult Panasonic technical support.

# **TECHNICAL SPECIFICATIONS**

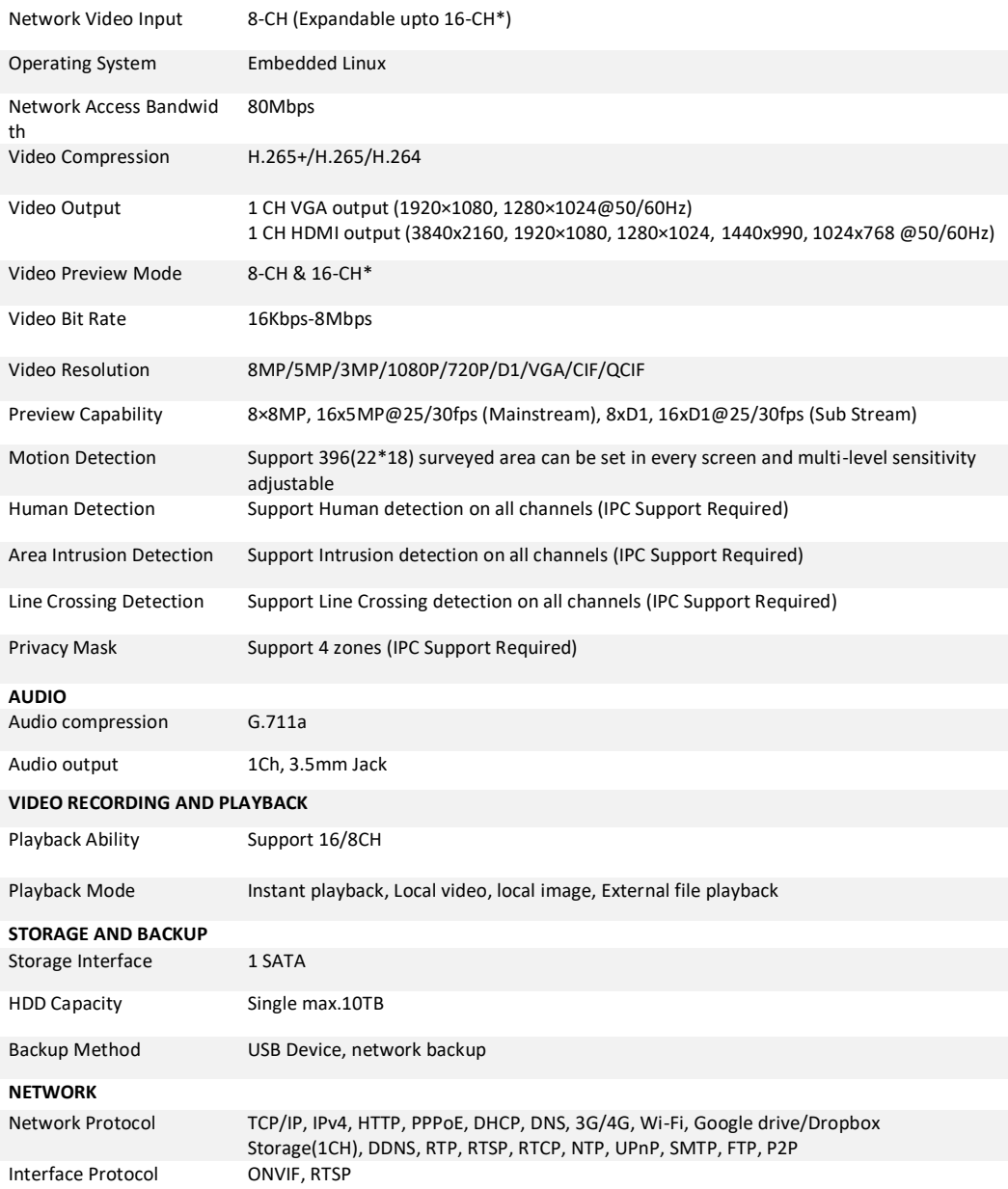

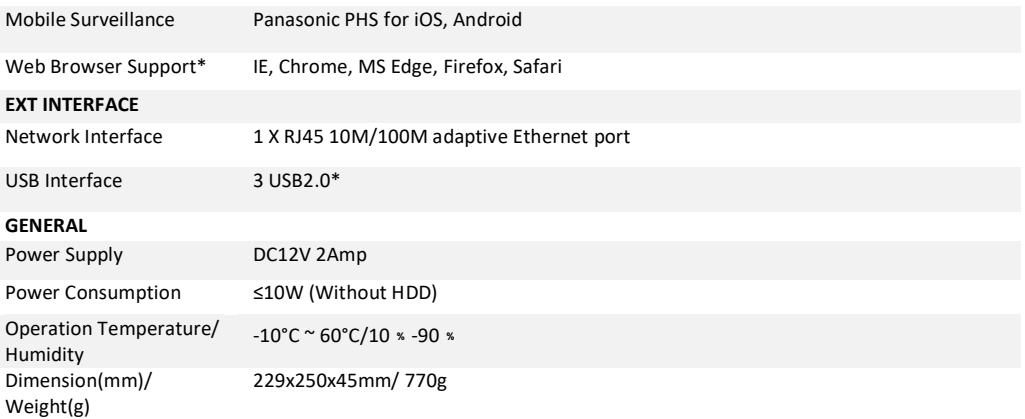

#### Notes:

- 1. Design and specification are subjected to change without notice.
- 2. Weight and dimensions shown herein are approximate.
- 3. The Graphics in this manual are only for reference.
- 4. Your NVR may be slightly different from that shown in this manual.

Panasonic Life Solutions India Pvt. Ltd. http://www.panasonic.com